# **User Guide**

# **Lezioni alla pari**

April 19, 2020

# **Team Members**

Ovidiu Andrioaia David Cirdan Luciano Mateias Zhiyang Xia

# **Document Control**

#### **Change History**

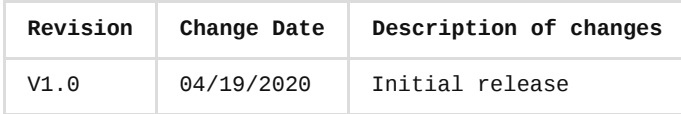

#### **Document storage**

This document is stored in the project's GIT repository at: [https://github.com/KilliKrate/Software-Documentation-](https://github.com/KilliKrate/Software-Documentation-G6/blob/master/docs/User%20Guide/index.md)G6/blob/master/docs/User%20Guide/index.md

#### **Document Owner**

Group 6 is responsible for developing and maintaining this document.

# <span id="page-0-0"></span>**[Table of contents](#page-0-0)**

*[Introduction](#page-1-0)*

*[Quick Start Guide](#page-1-1)*

*[System Requirements](#page-5-0)*

*[Main Scenarios of Use](#page-5-1)*

*[Registration](#page-6-0)*

*[Login](#page-6-1)*

*[Edit User Settings](#page-7-0)*

*[Navigate Through Elements](#page-8-0)*

*[Open a Lesson](#page-11-0)*

*[Complete a Quiz](#page-12-0)*

*[Create a Course](#page-17-0)*

*[Create a Topic](#page-20-0)*

*[Create a Lesson](#page-23-0) [Edit a Lesson](#page-26-0) [Delete a Course](#page-31-0) [Delete a Topic](#page-33-0) [Delete a Lesson](#page-35-0) [Troubleshooting](#page-37-0) [Incorrect Login Mail](#page-37-1) [Incorrect Login Password](#page-37-2)*

# <span id="page-1-0"></span>**[Introduction](#page-1-0)**

The Lezioni alla Pari application gives its users a simple interface to learn and to teach others. This document will provide instructions for using the application to create, open and edit lessons and quizzes.

[Back to Top](#page-0-0)

# <span id="page-1-1"></span>**[Quick Start Guide](#page-1-1)**

1. Open Lezioni alla Pari application.

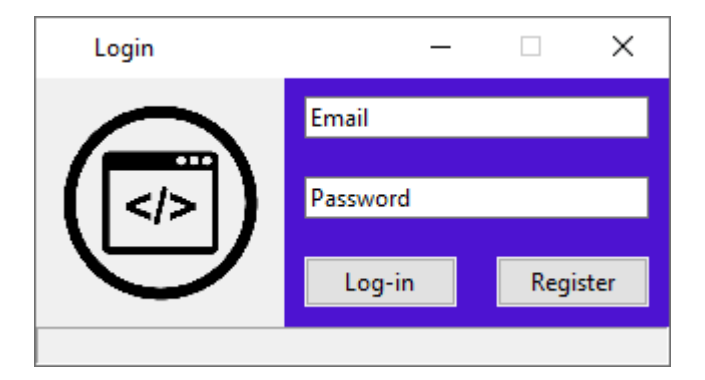

2. Enter your Email and your Password.

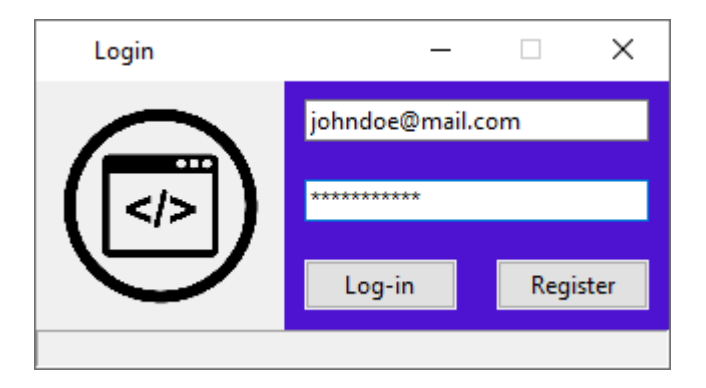

3. Press the Log-in button.

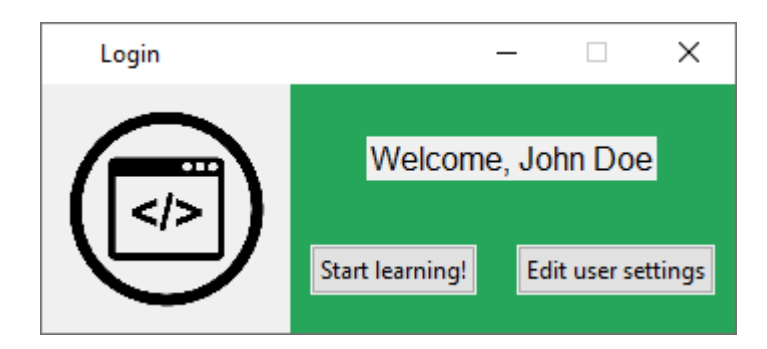

4. Press "Start Learning!".

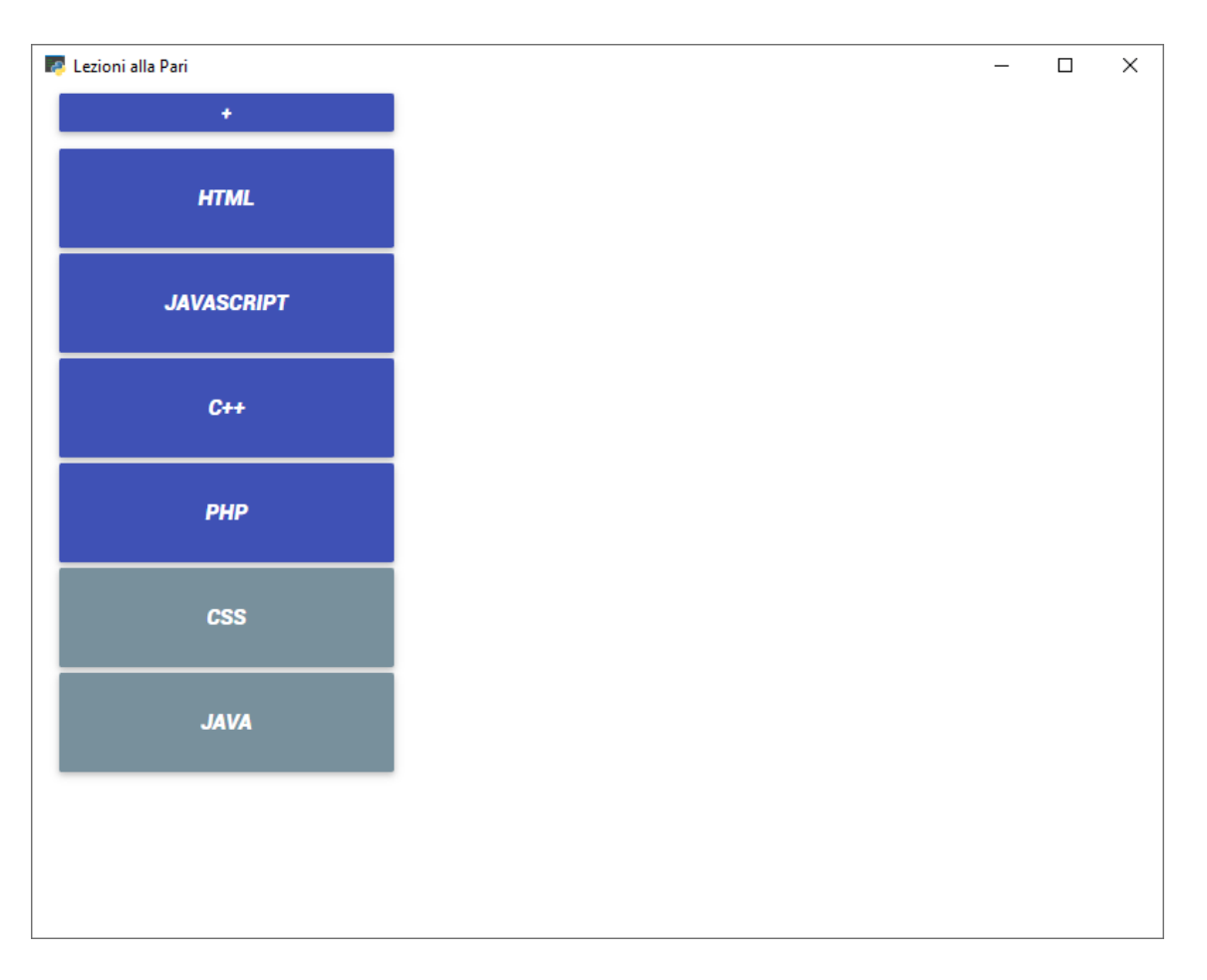

5. Choose one course from the list. The selected course will be highlighted.

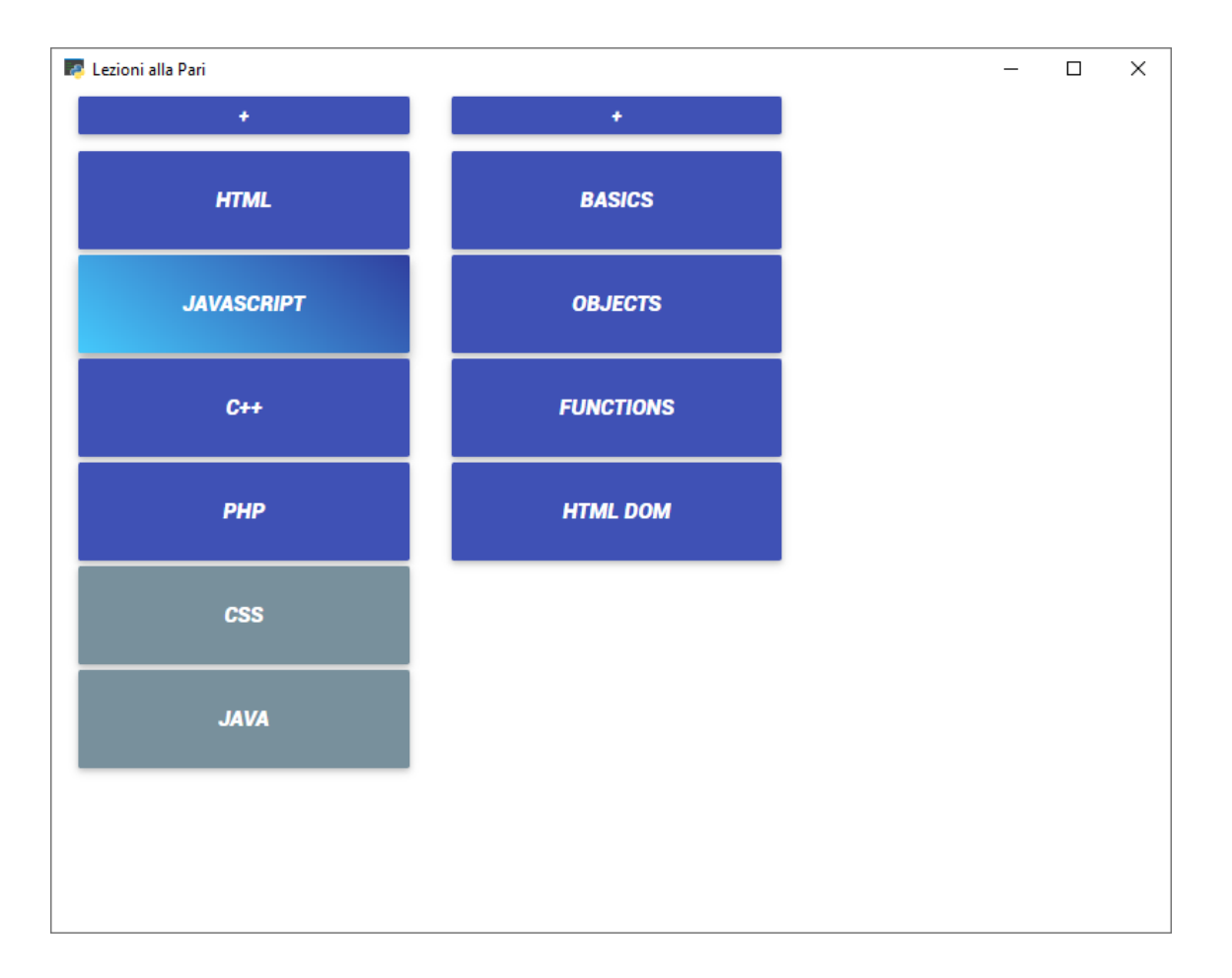

6. Choose one topic from the list. The selected topic will be highlighted.

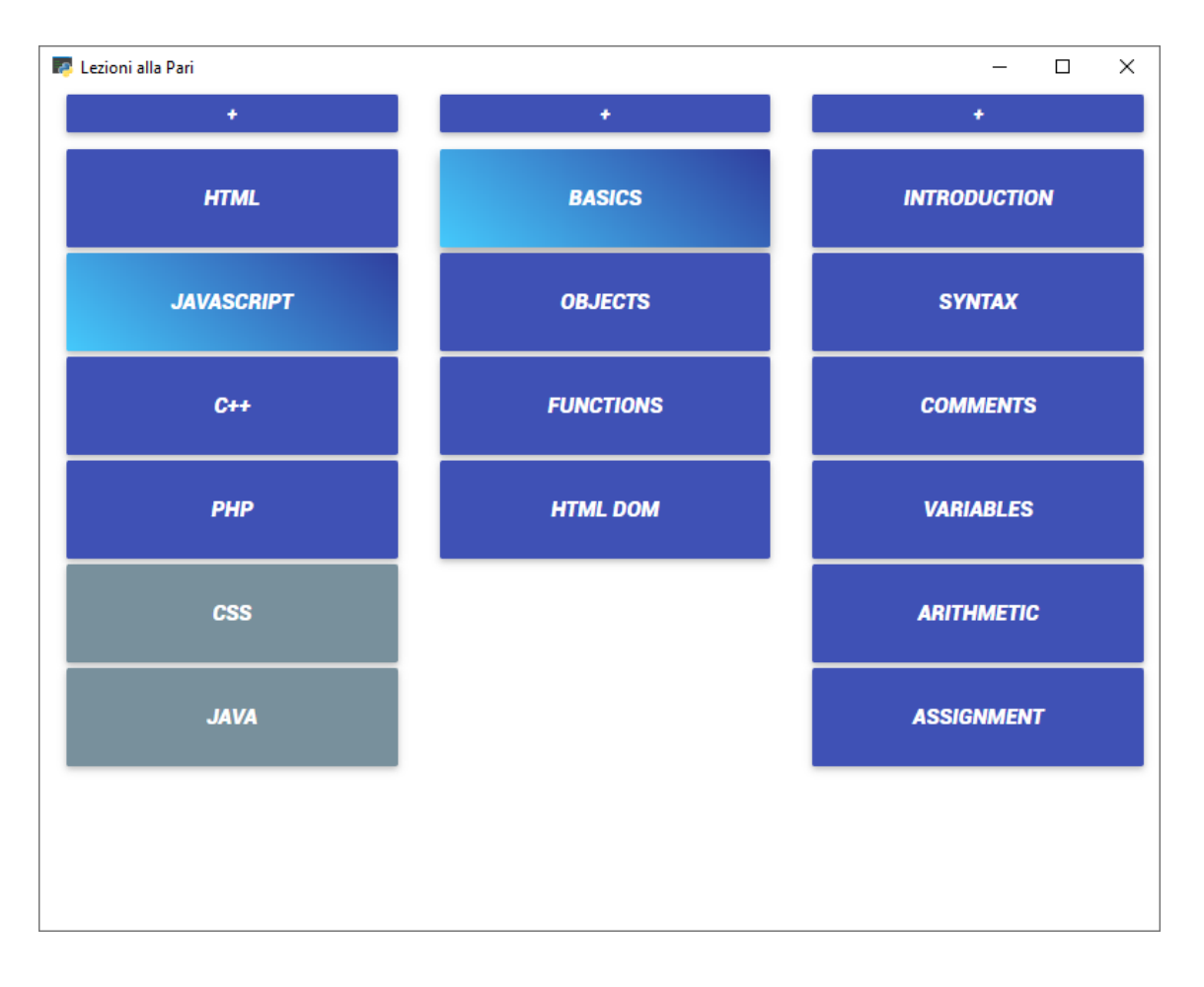

7. Choose one lesson from the list.

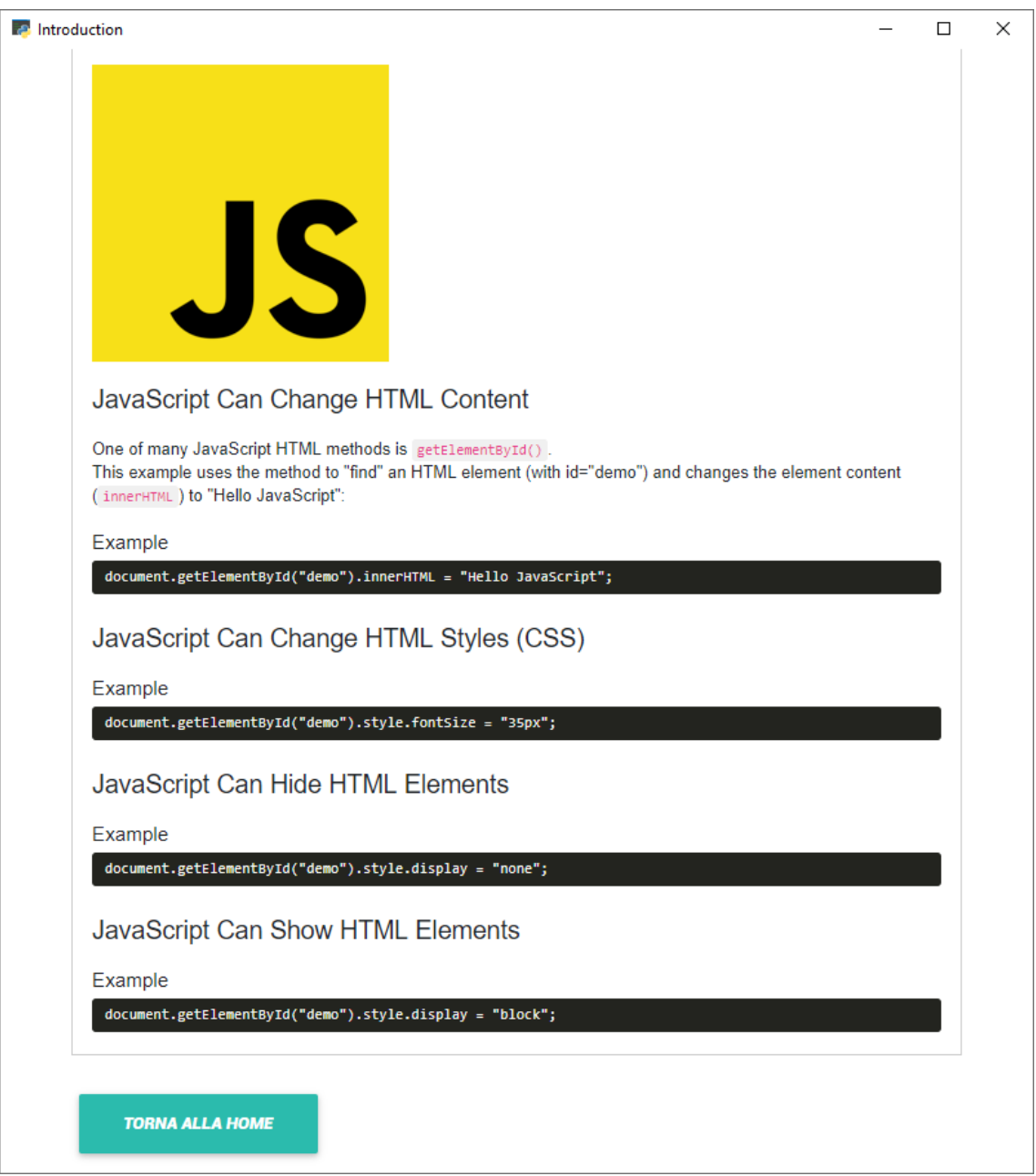

8. Scroll to view the lesson and eventually press "Torna Alla Home" to go back to the homepage.

[Back to Top](#page-0-0)

# <span id="page-5-0"></span>**[System Requirements](#page-5-0)**

The Lezioni alla Pari application can only be installed on Windows operative systems. Refer to the System Documentation for instructions about the installation.

[Back to Top](#page-0-0)

# <span id="page-5-1"></span>**[Main Scenarios of Use](#page-5-1)**

## <span id="page-6-0"></span>**[Registration](#page-6-0)**

1. Open Lezioni alla Pari application.

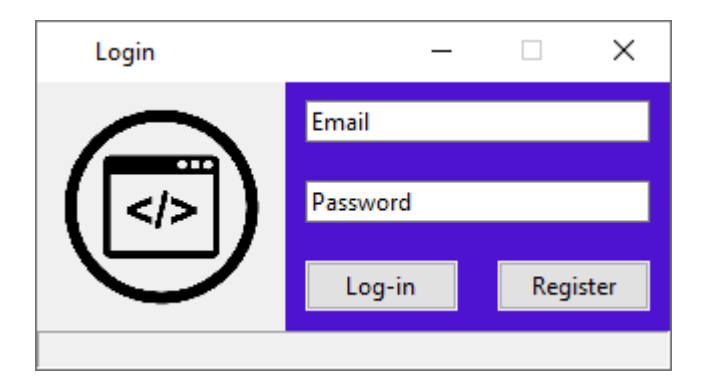

2. Press the "Register" button.

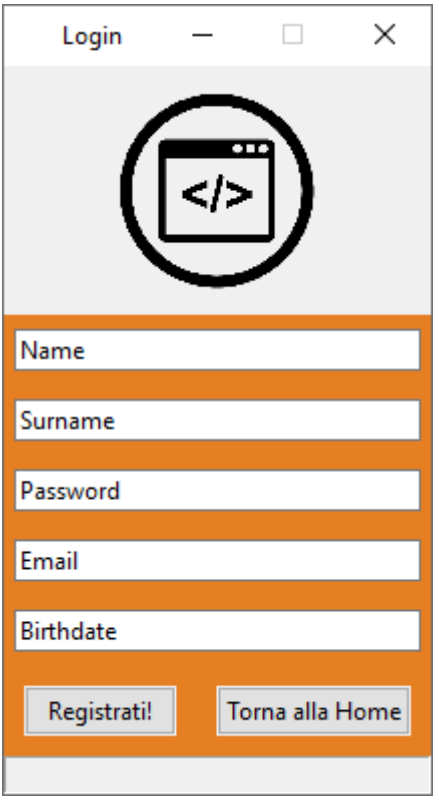

- 3. Enter your Name, Surname, Passowrd, Email and Birthdate.
- 4. Press the button "Registrati!".

[Back to Top](#page-0-0)

<span id="page-6-1"></span>**[Login](#page-6-1)**

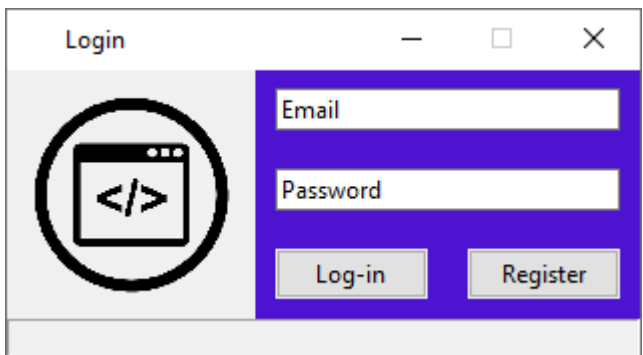

1. Enter your Email and your Password used on the [Registration.](#page-6-0)

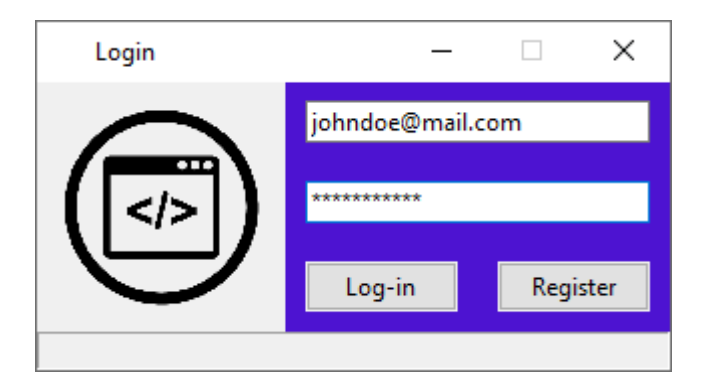

2. Press the Log-in button.

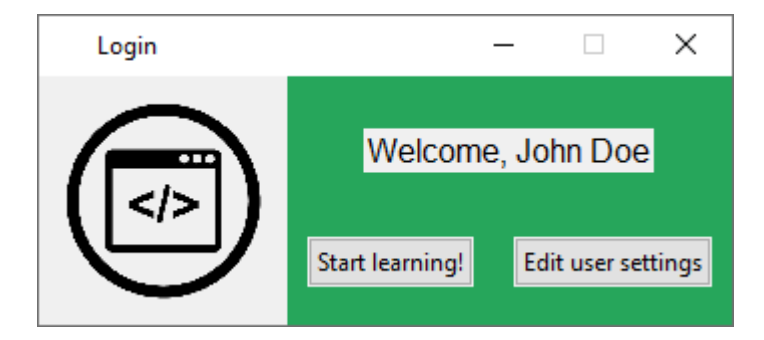

**[Back to Top](#page-0-0)** 

### <span id="page-7-0"></span>**Edit User [Settings](#page-7-0)**

1. Press on "Edit User Settings" after doing the [login](#page-6-1).

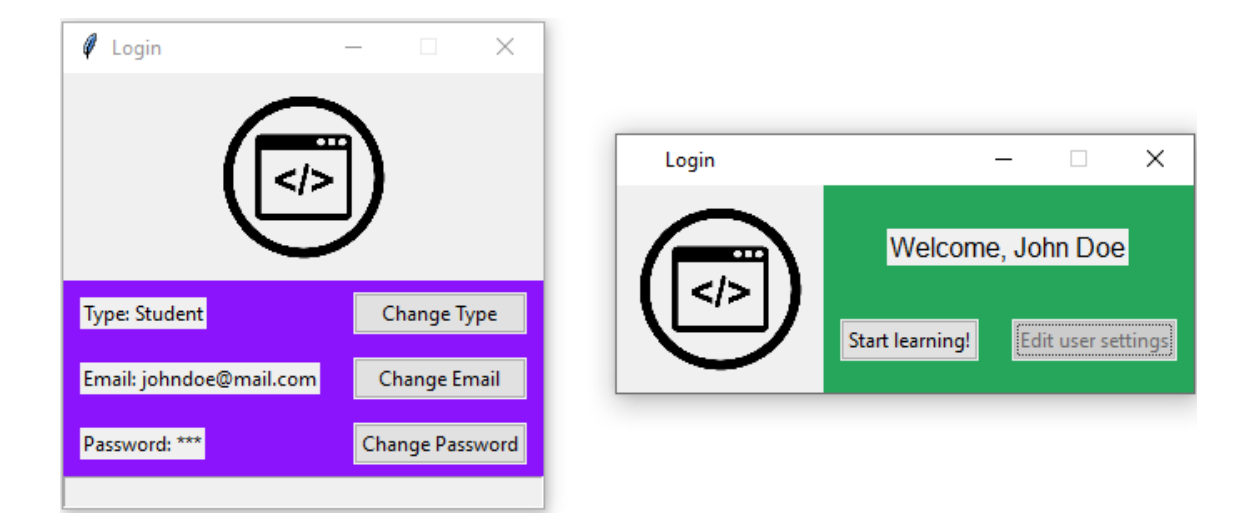

- 2. Change whatever you want by pressing the "Change" button of that item.
- 3. Enter the new value of that item.
- 4. Press the "Confirm" button to confirm the changes.

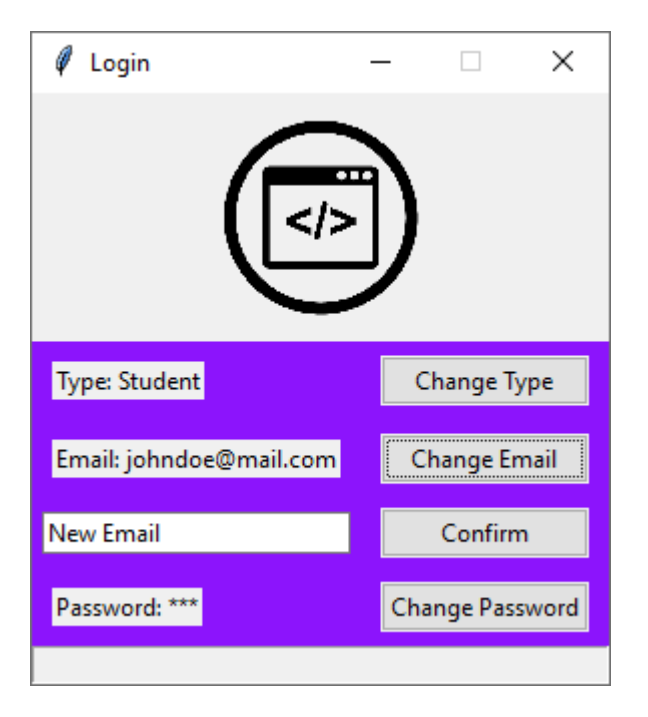

[Back to Top](#page-0-0)

## <span id="page-8-0"></span>**Navigate Through [Elements](#page-8-0)**

1. Press "Start Learning!" after doing the [login.](#page-6-1)

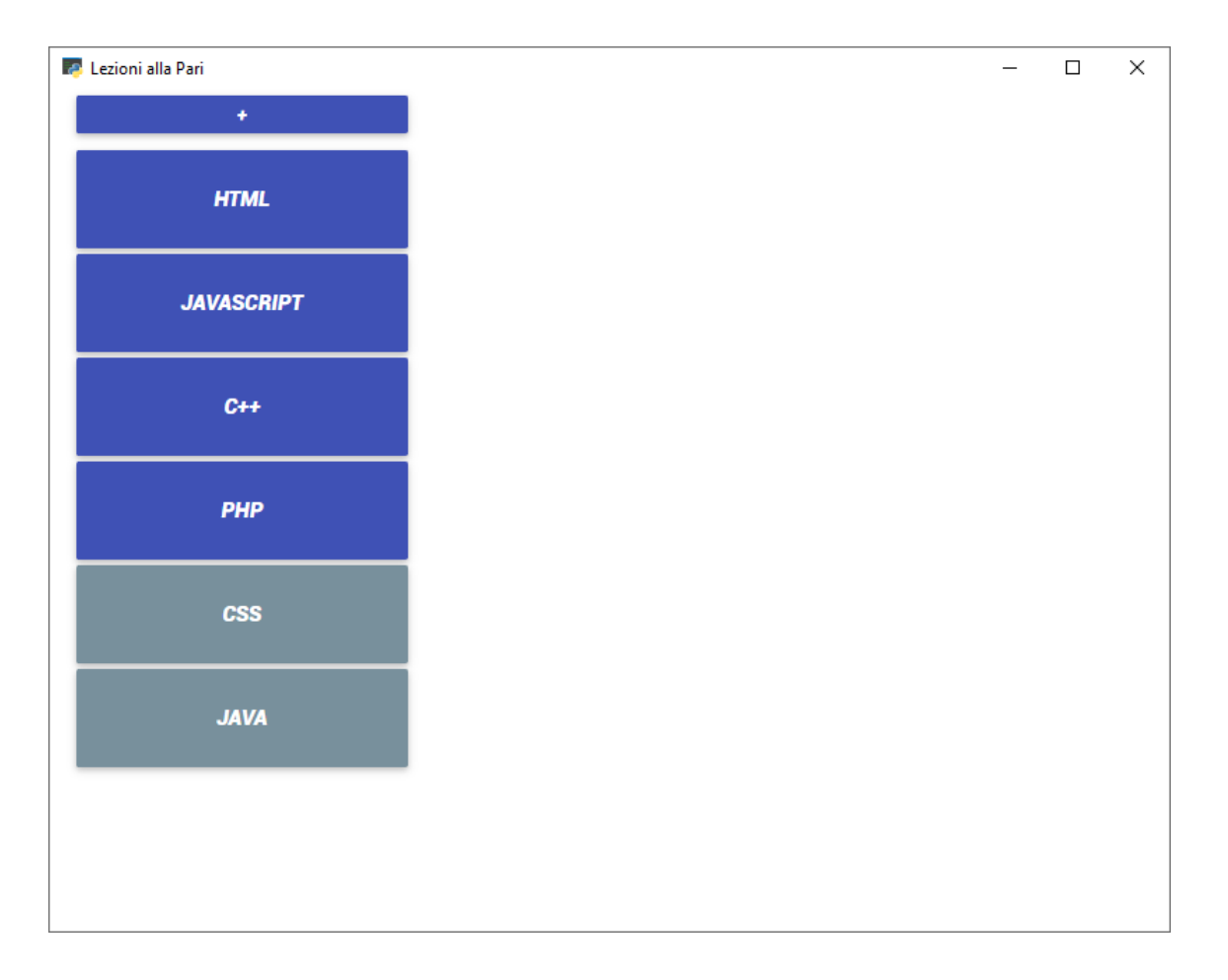

2. Choose one course from the list. The selected course will be highlighted.

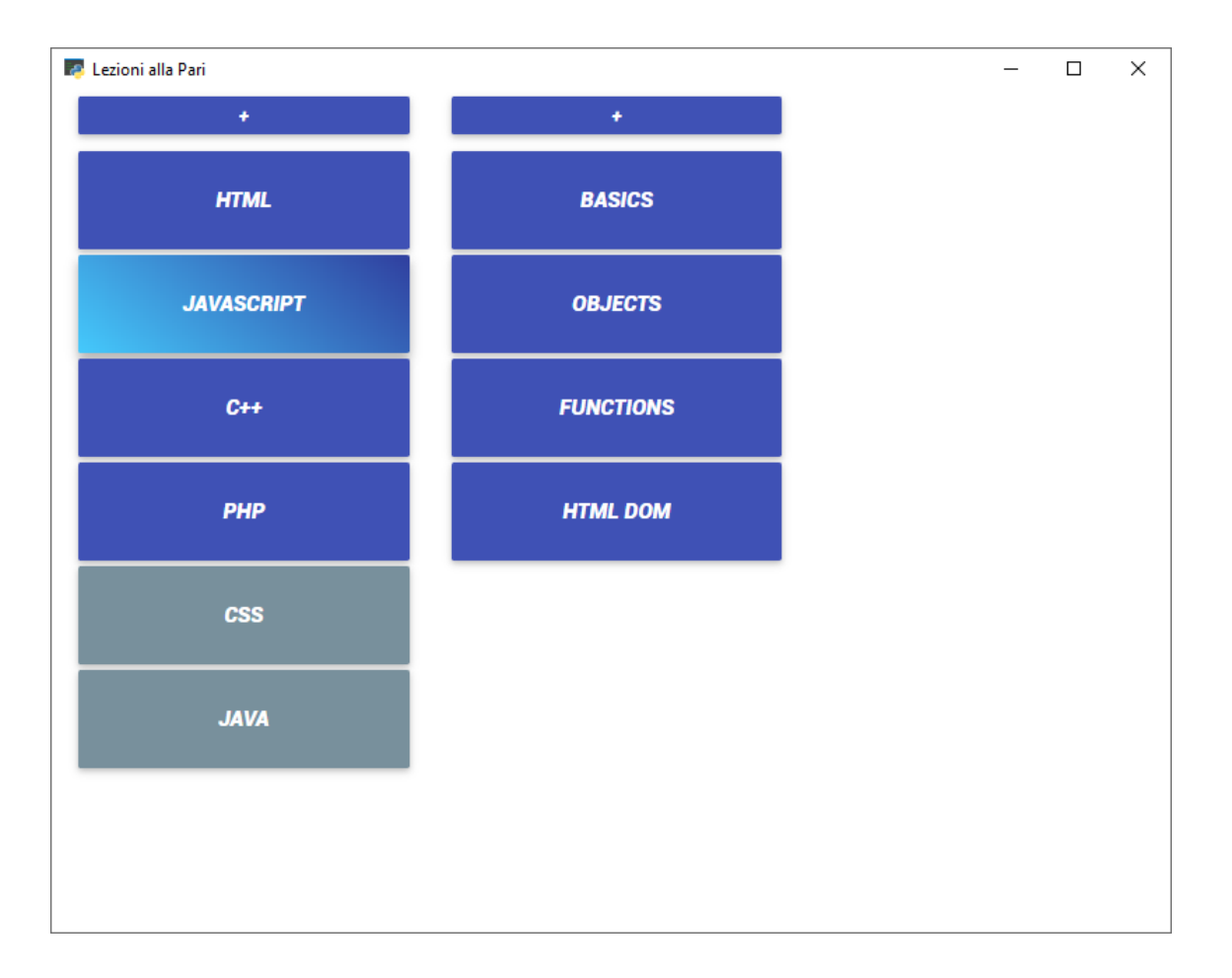

3. Choose one topic from the list. The selected topic will be highlighted.

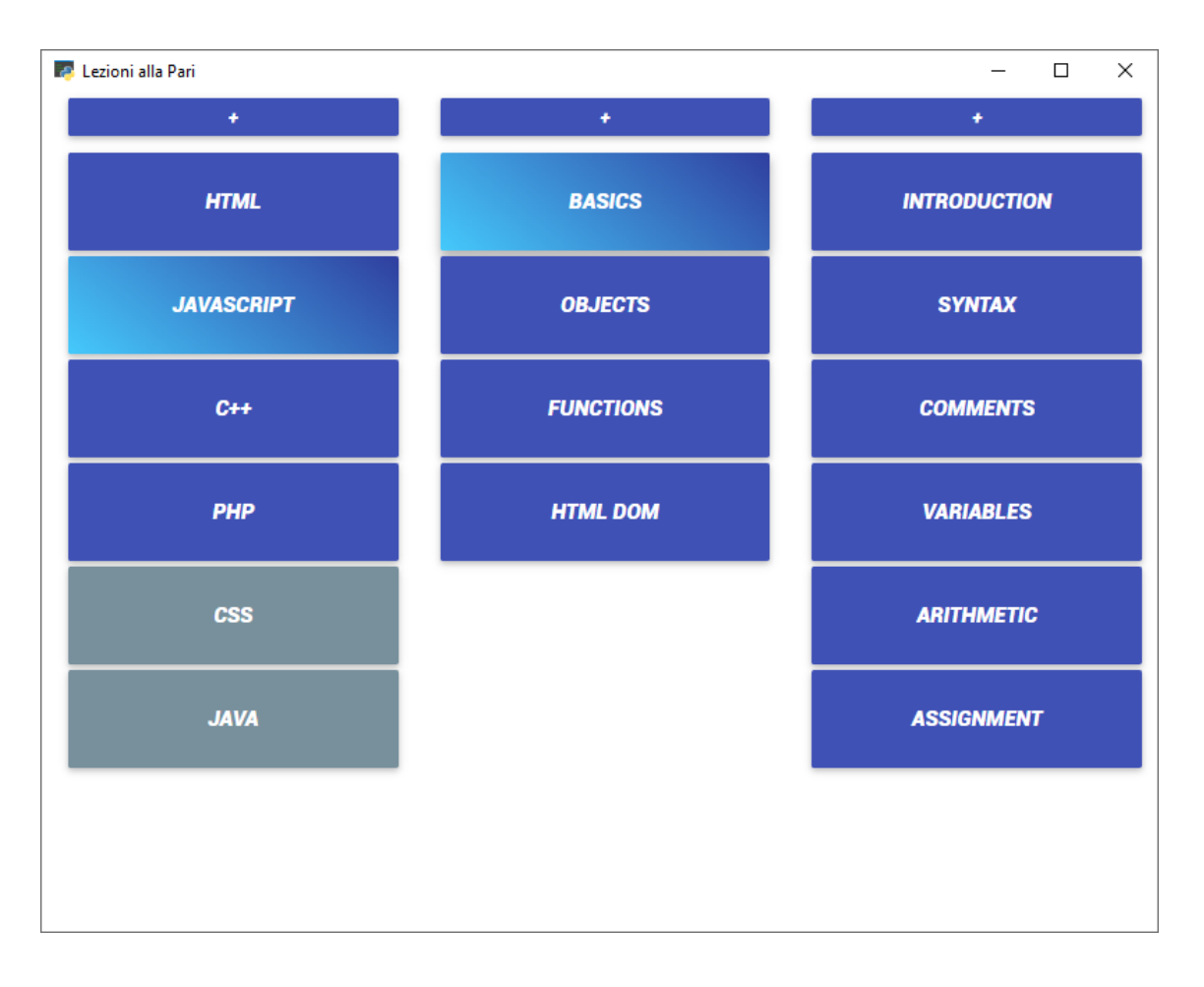

3. Choose one lesson/quiz from the list.

#### [Back to Top](#page-0-0)

## <span id="page-11-0"></span>**Open a [Lesson](#page-11-0)**

1. Press on a lesson as in step 3 of [Navigate Through Elements.](#page-8-0)

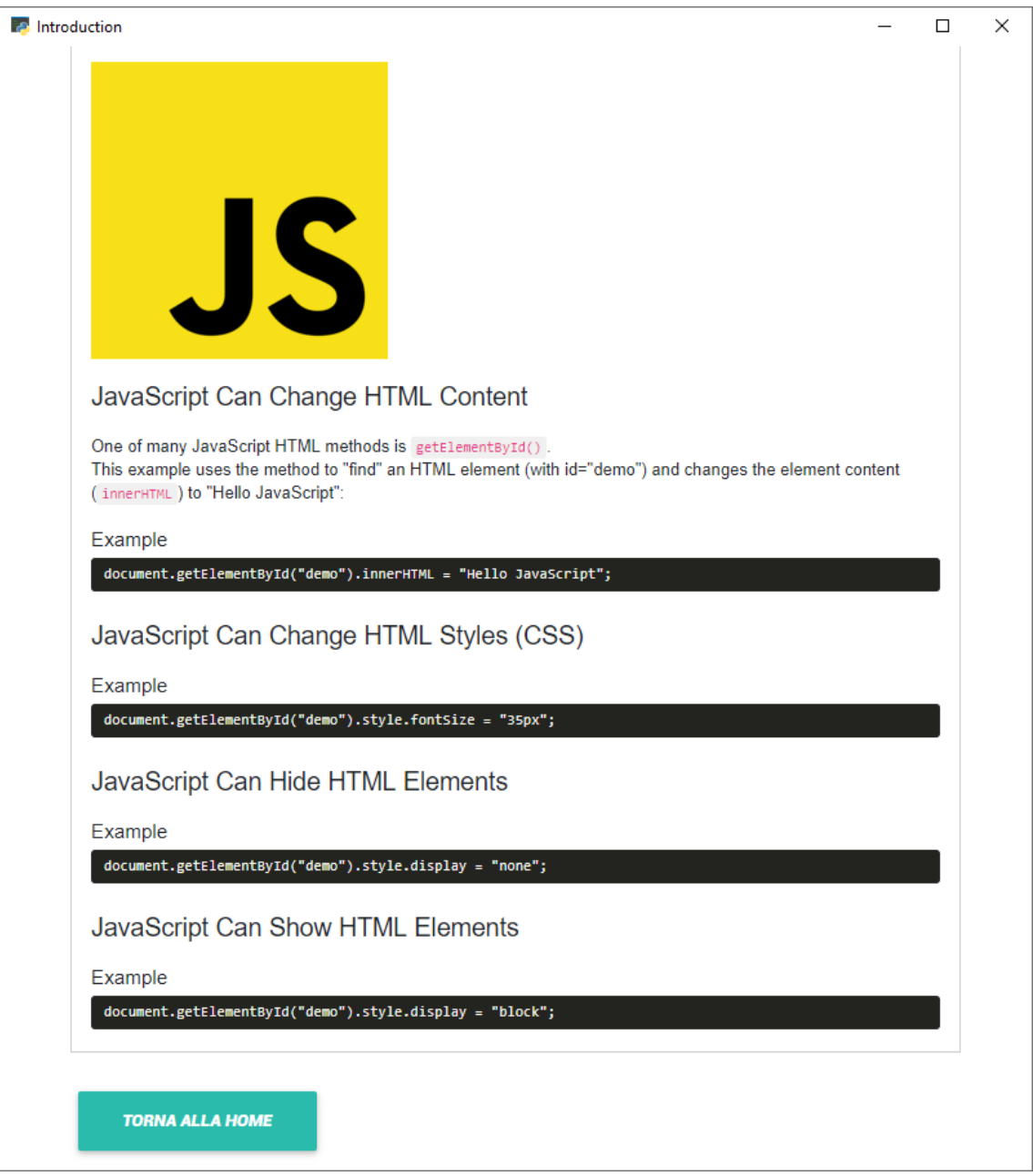

2. Scroll to view the lesson and eventually press "Torna Alla Home" to go back to the homepage.

[Back to Top](#page-0-0)

## <span id="page-12-0"></span>**[Complete](#page-12-0) a Quiz**

1. Press on a quiz as in step 3 of **Navigate Through Elements**.

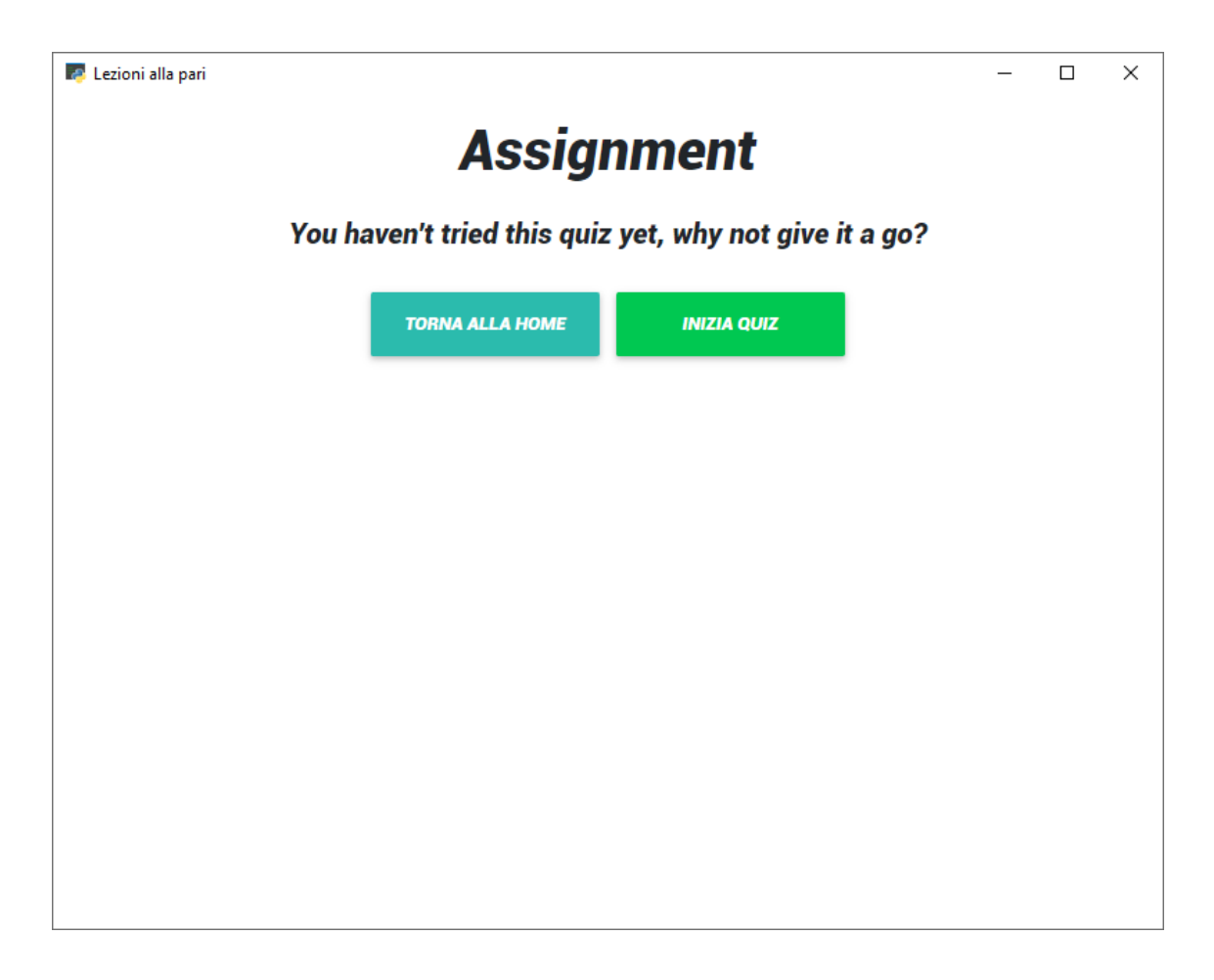

2. Press "Inizia Quiz" to start the quiz.

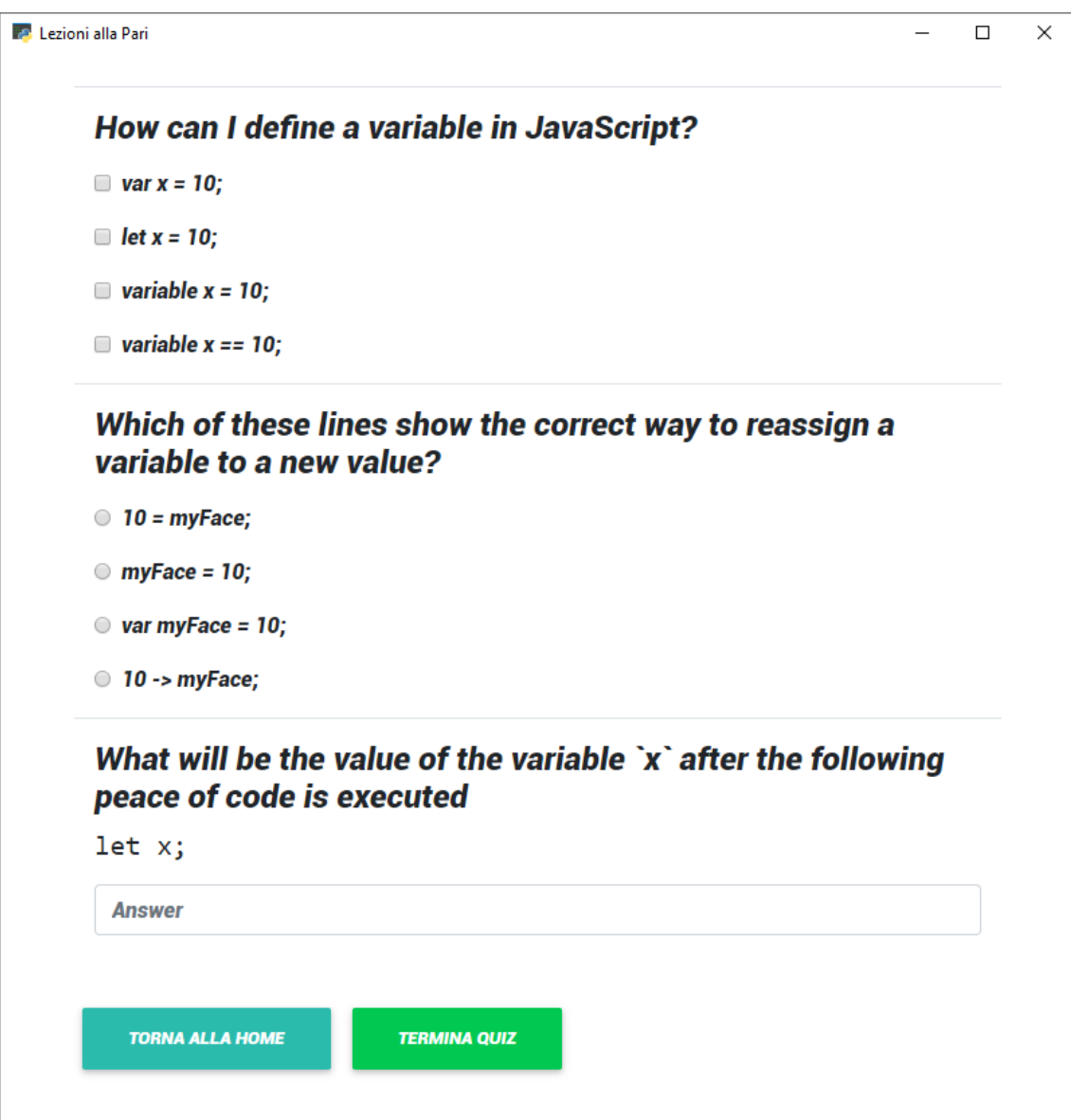

3. Complete the quiz.

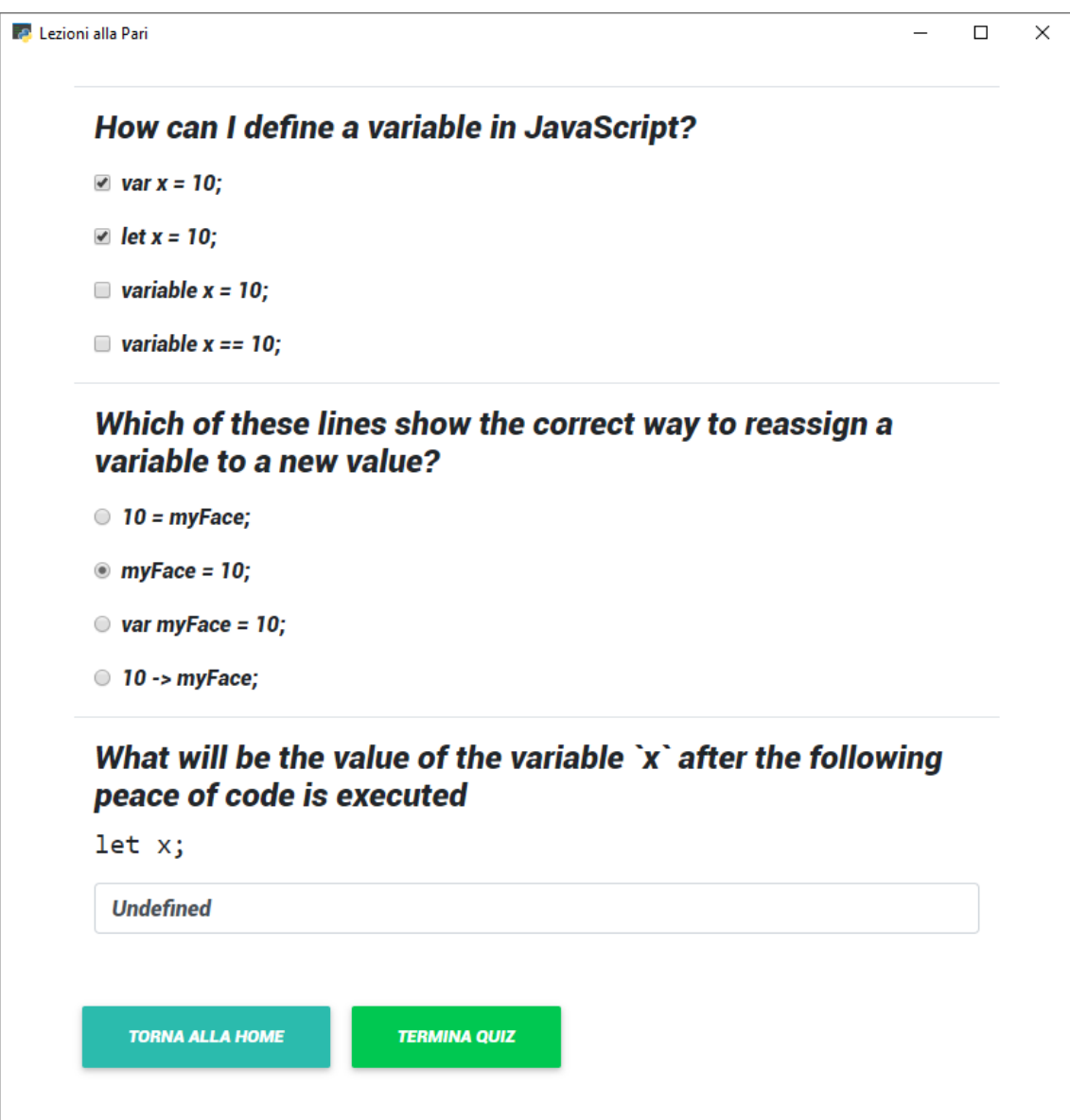

4. Press "Termina Quiz" to finish the quiz and send your replies.

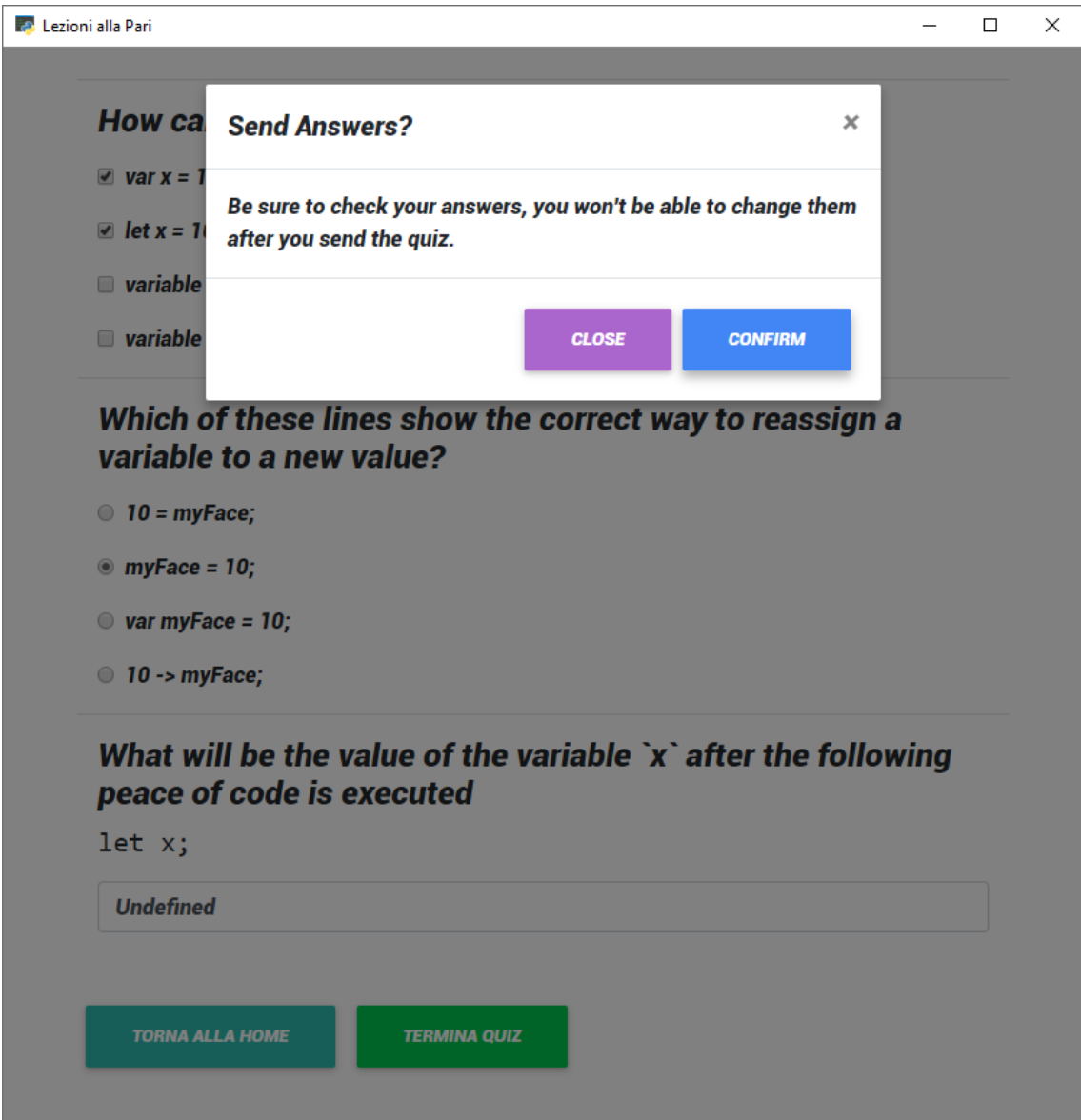

- 5. Press "Confirm" after you make sure you replied to everything.
- 6. Check the results of your submission.

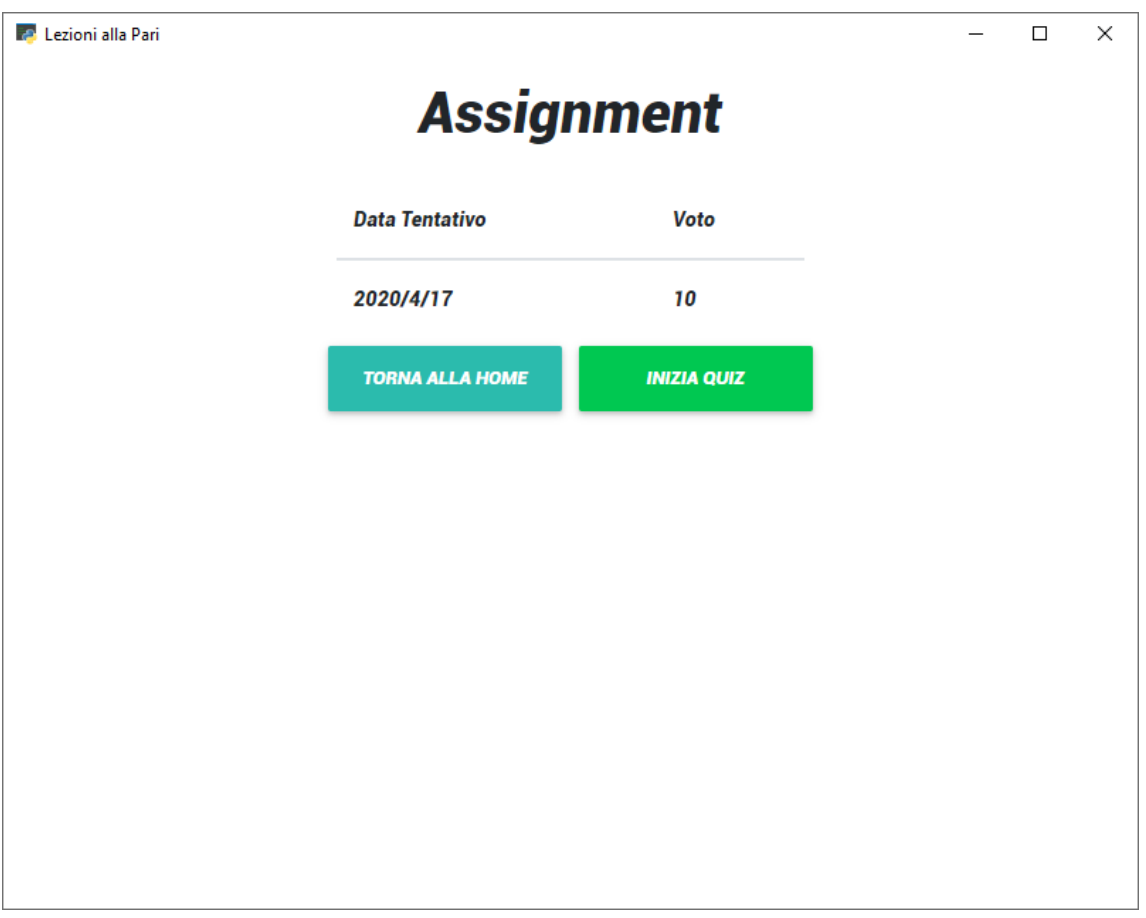

## [Back to Top](#page-0-0)

## <span id="page-17-0"></span>**Create a [Course](#page-17-0)**

1. Press on the âž• sign on top of the courses list.

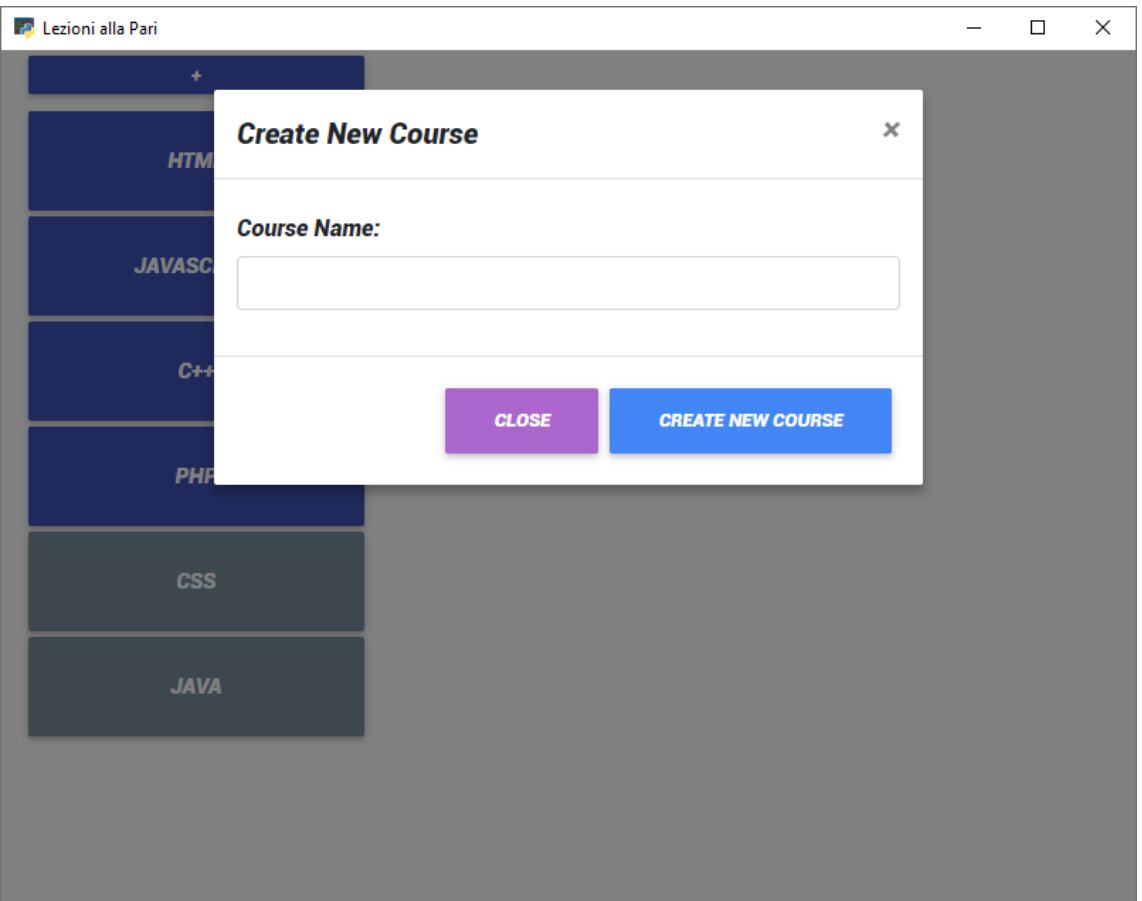

2. Enter the name of the course you want to create.

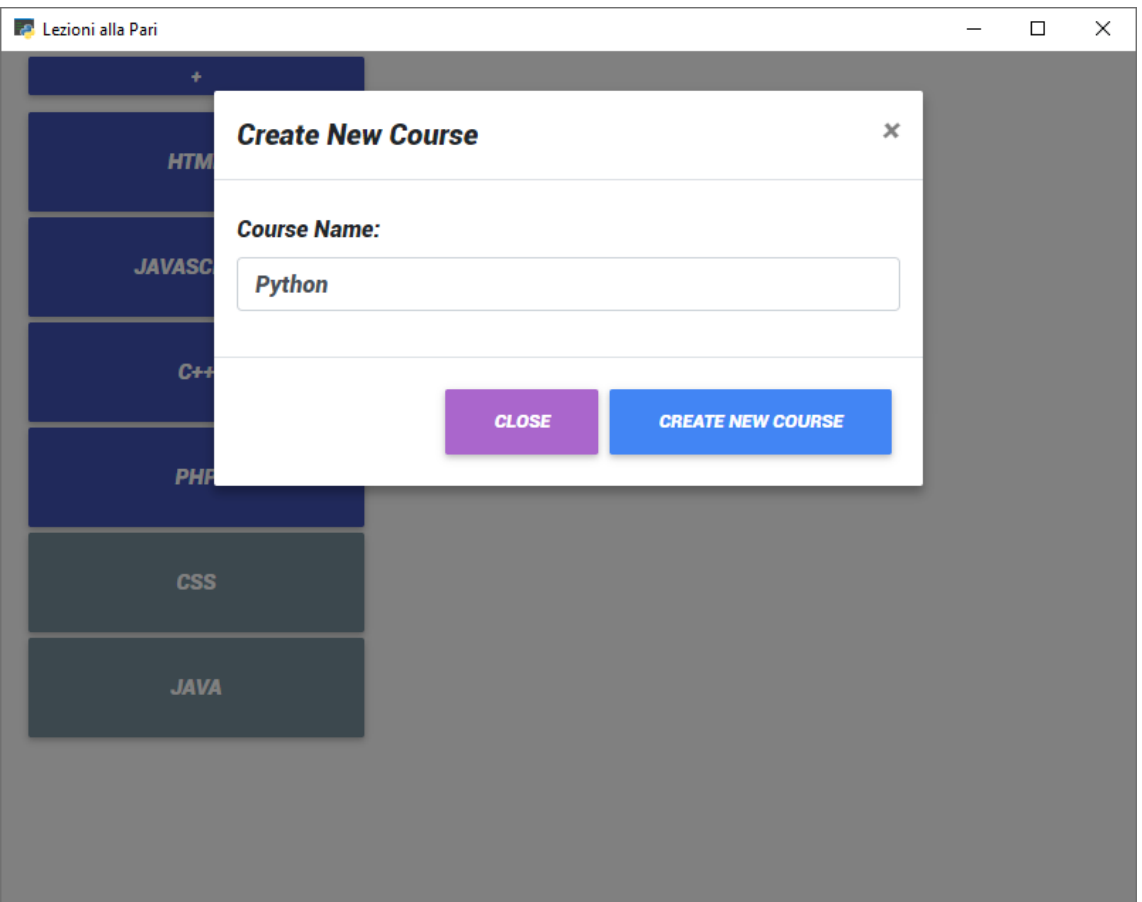

3. Press "Create New Course" the create the course.

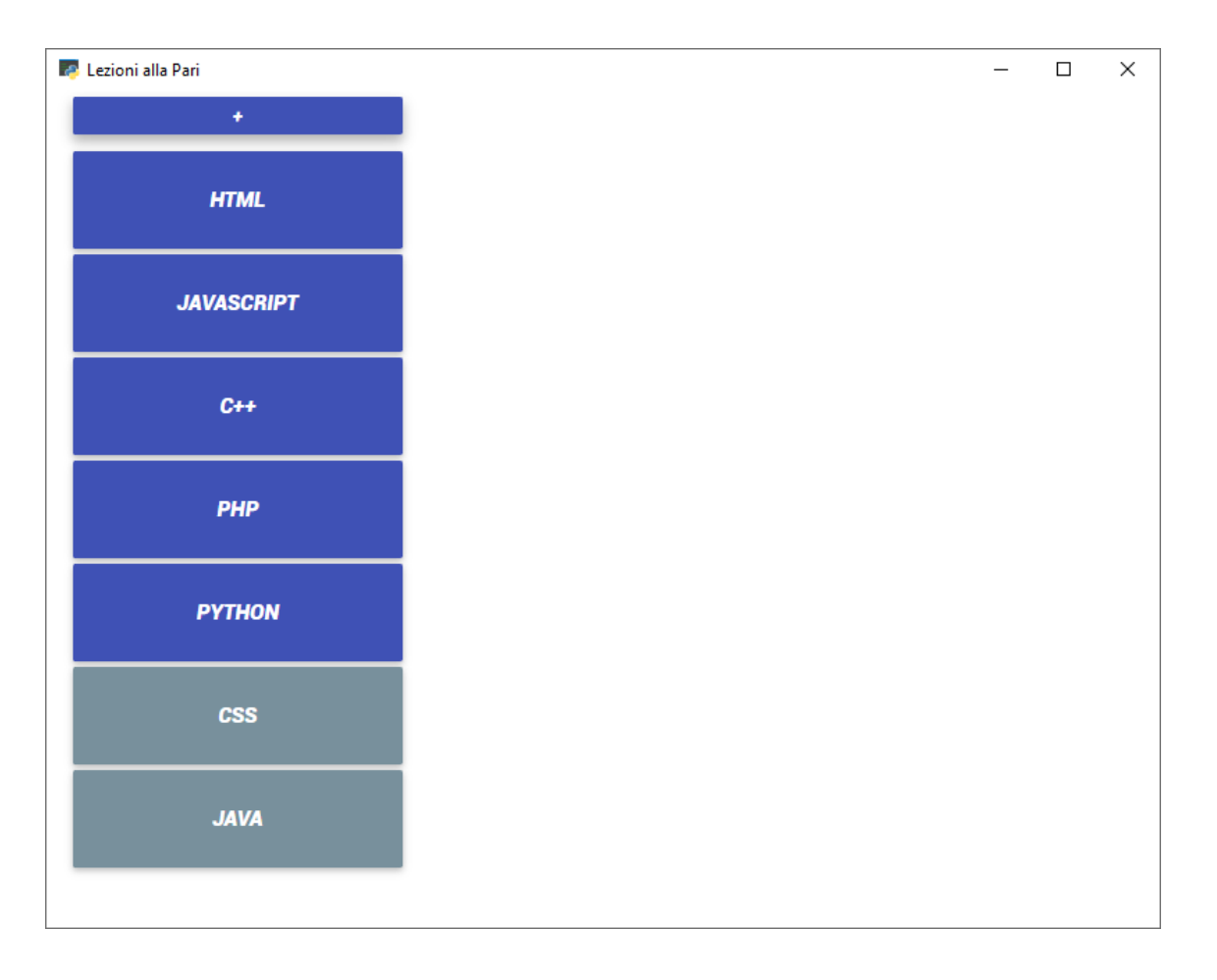

4. You will see the newly created course inside the courses list.

### [Back to Top](#page-0-0)

### <span id="page-20-0"></span>**[Create](#page-20-0) a Topic**

1. Press on the âž• sign on top of the topics list.

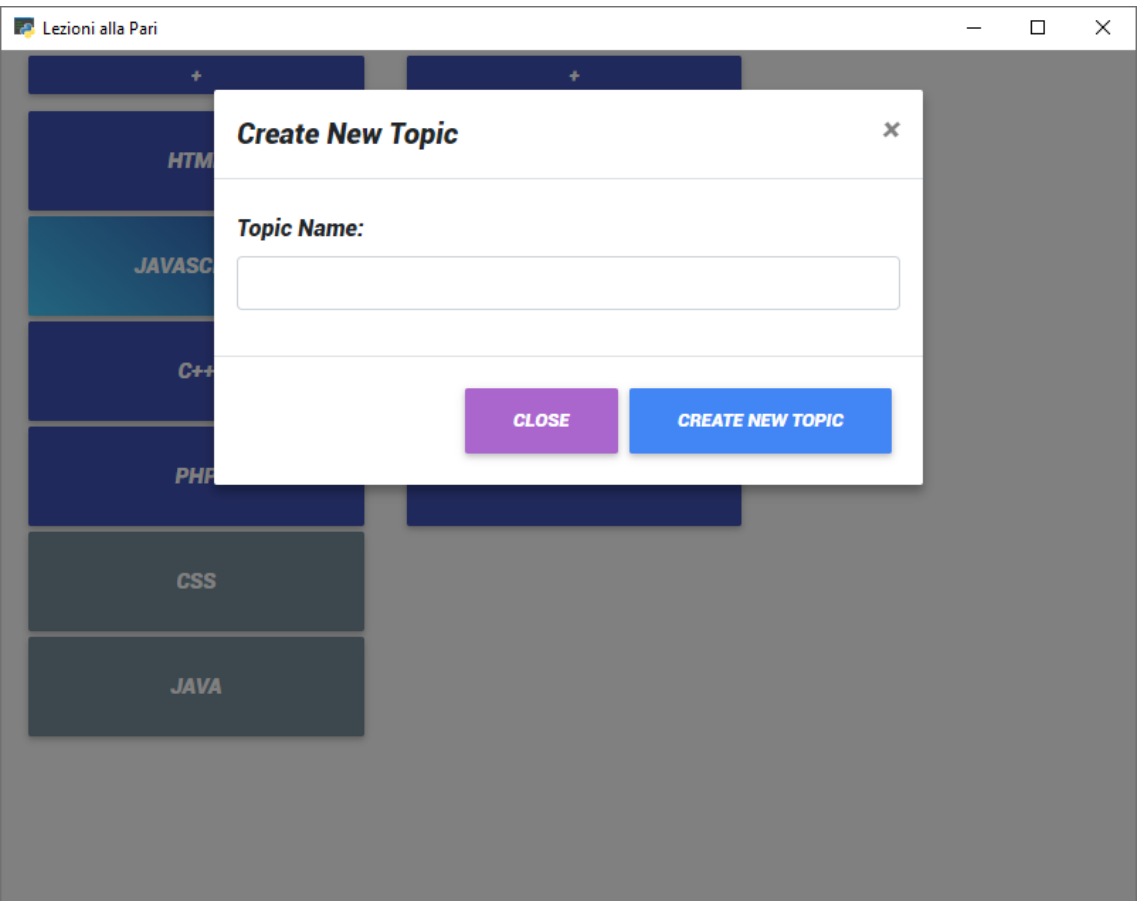

2. Enter the name of the topic you want to create.

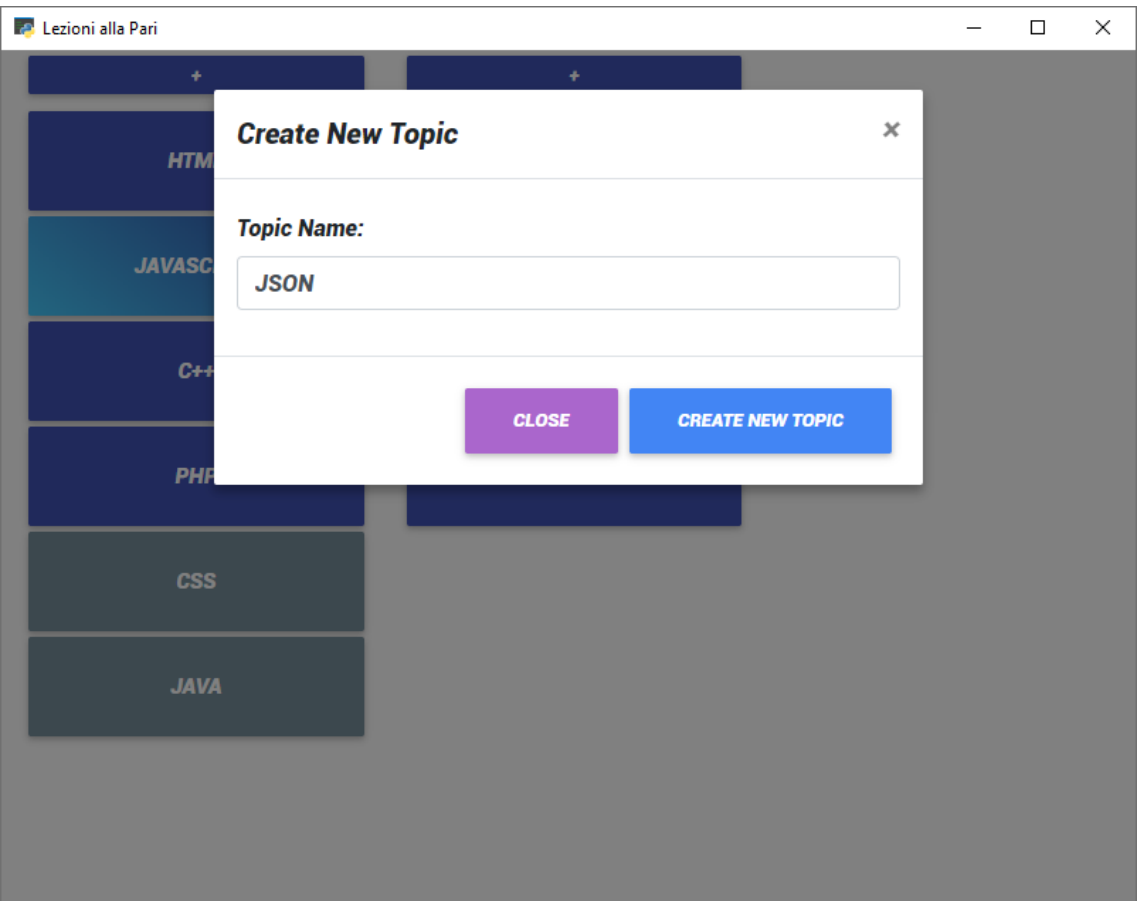

3. Press "Create New Topic" the create the topic.

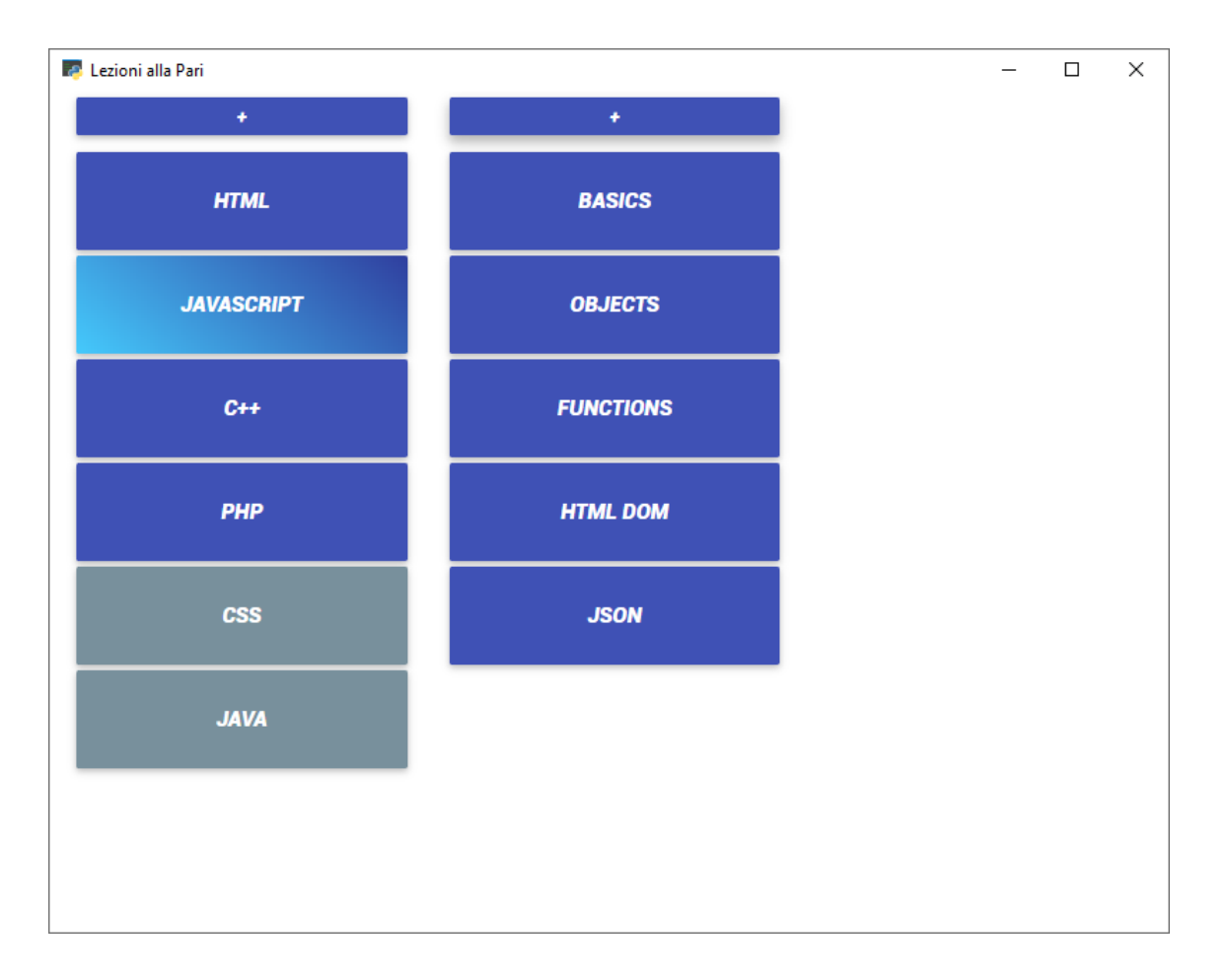

4. You will see the newly created topic inside the topics list.

# [Back to Top](#page-0-0)

### <span id="page-23-0"></span>**Create a [Lesson](#page-23-0)**

1. Press on the âž• sign on top of the lessons list.

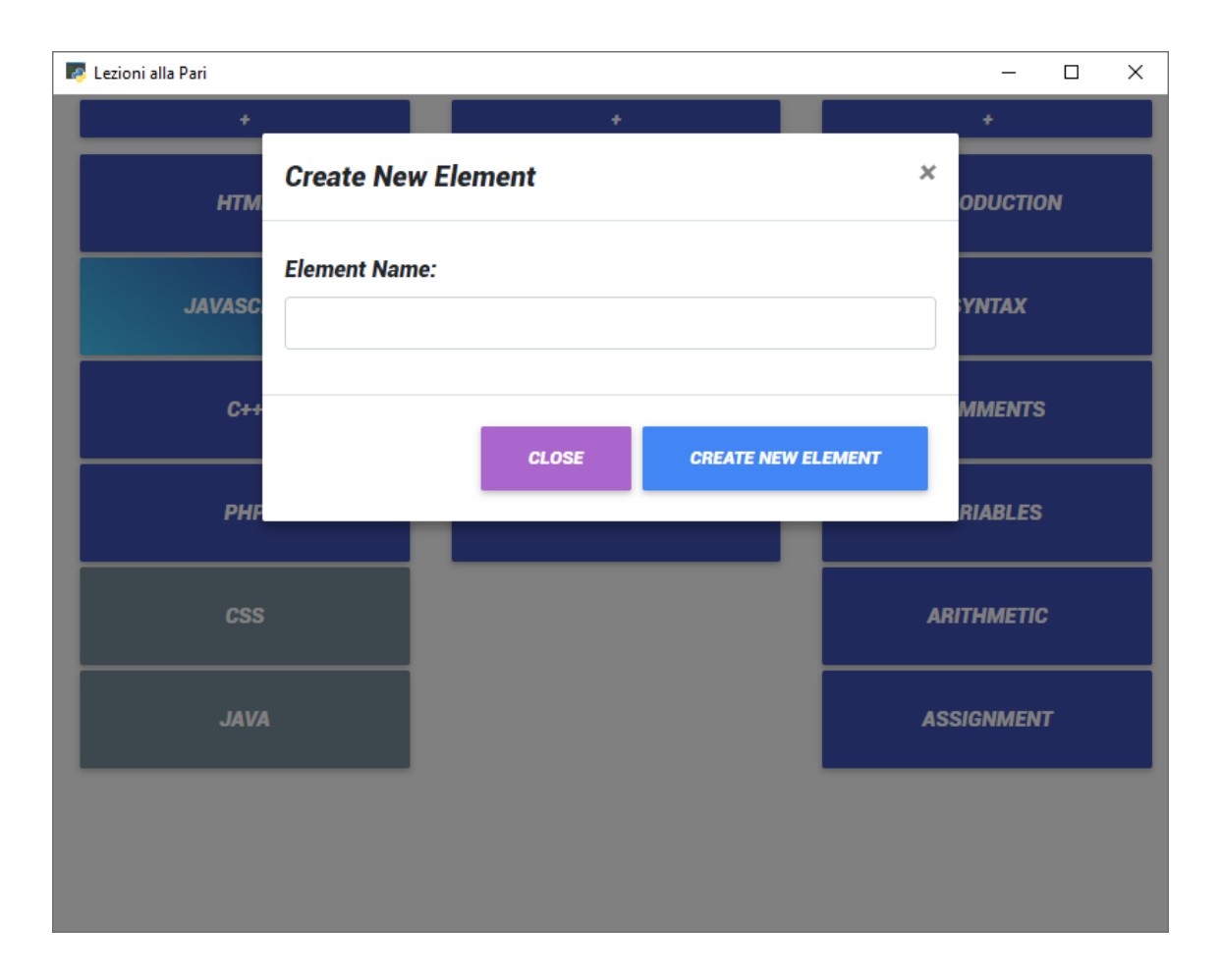

2. Enter the name of the lesson you want to create.

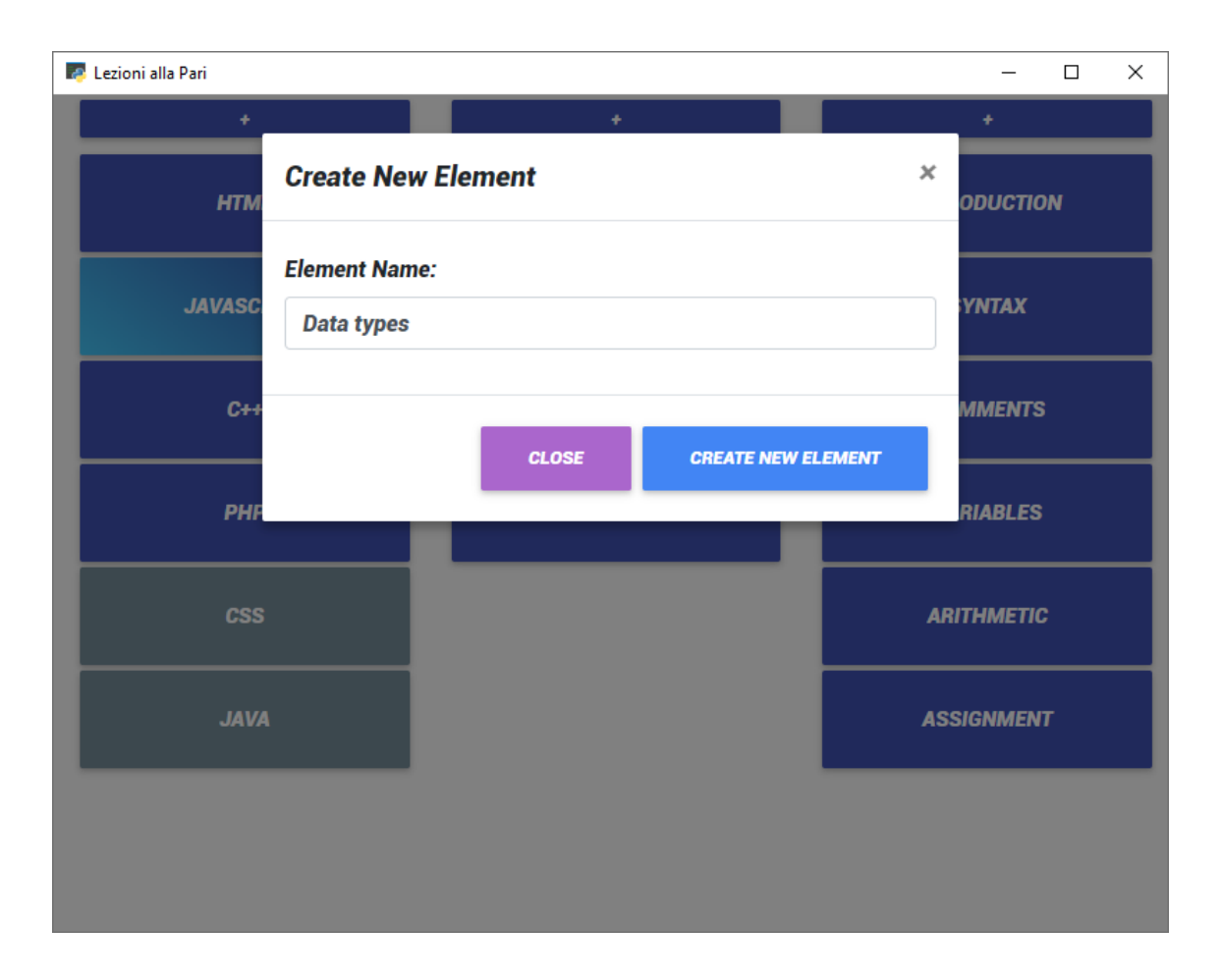

3. Press "Create New Lesson" the create the lesson.

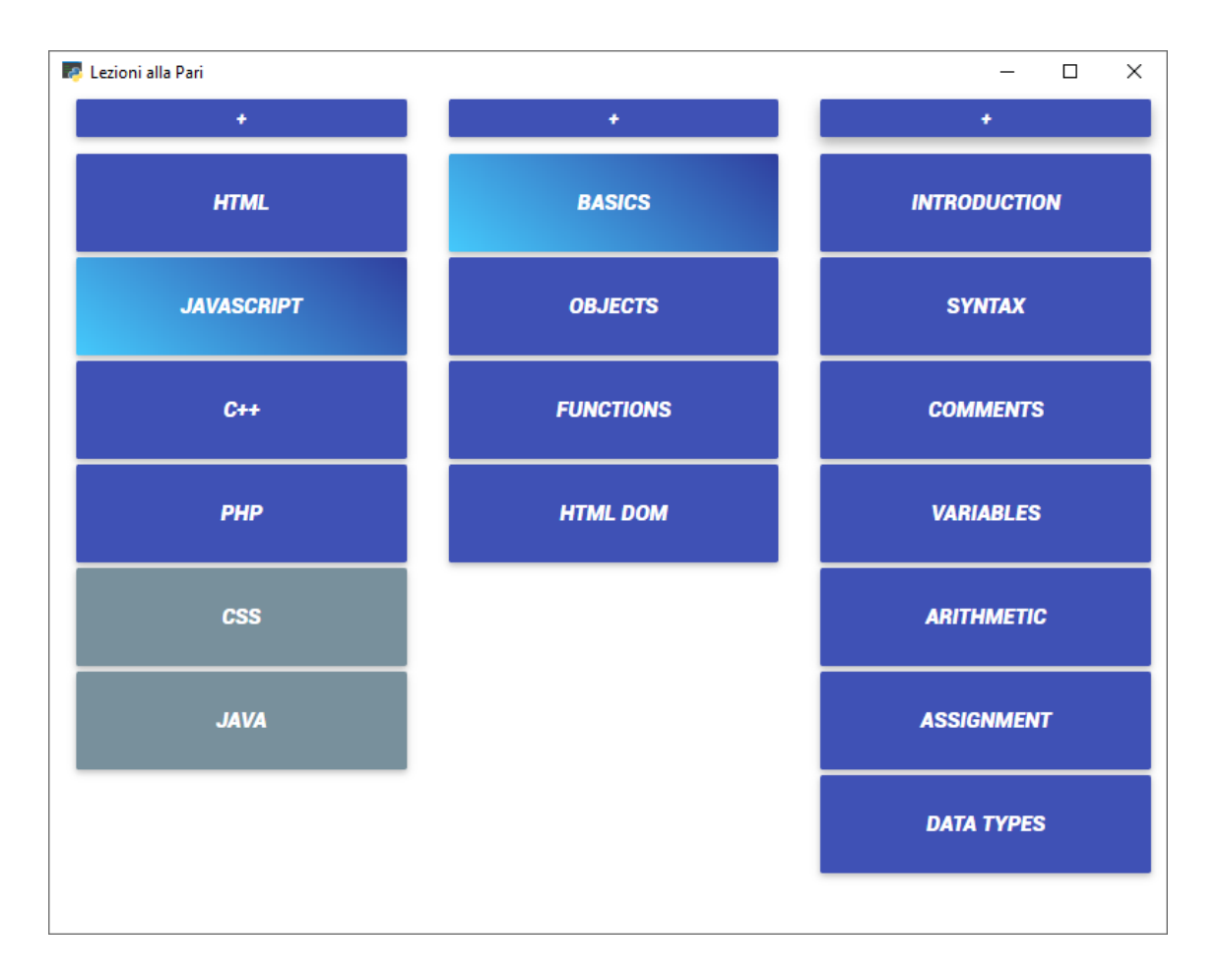

4. You will see the newly created lesson inside the lessons list.

[Back to Top](#page-0-0)

## <span id="page-26-0"></span>**Edit a [Lesson](#page-26-0)**

1. Right click on a lesson to open the menu.

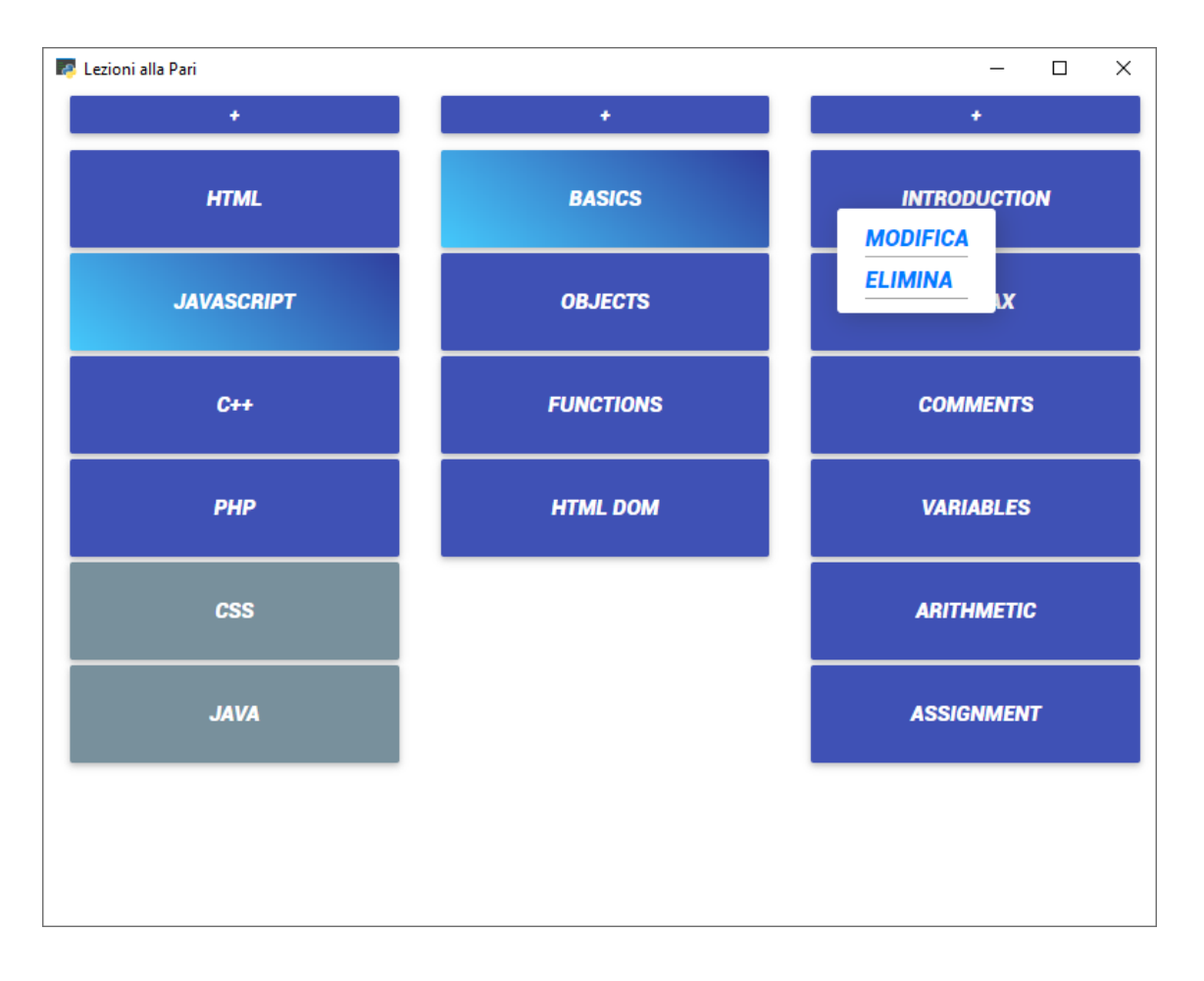

2. Press "Modifica" to start editing the lesson.

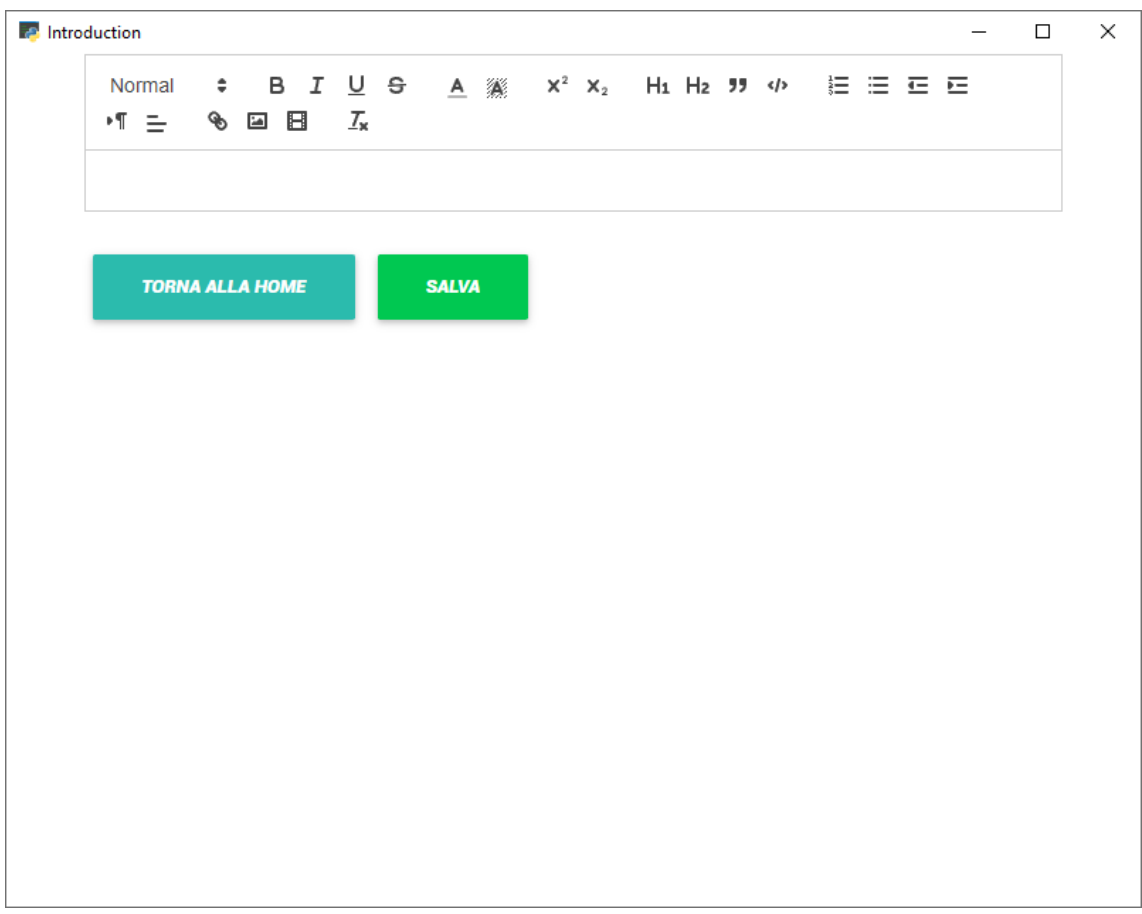

3. Use the text editor to write down some content.

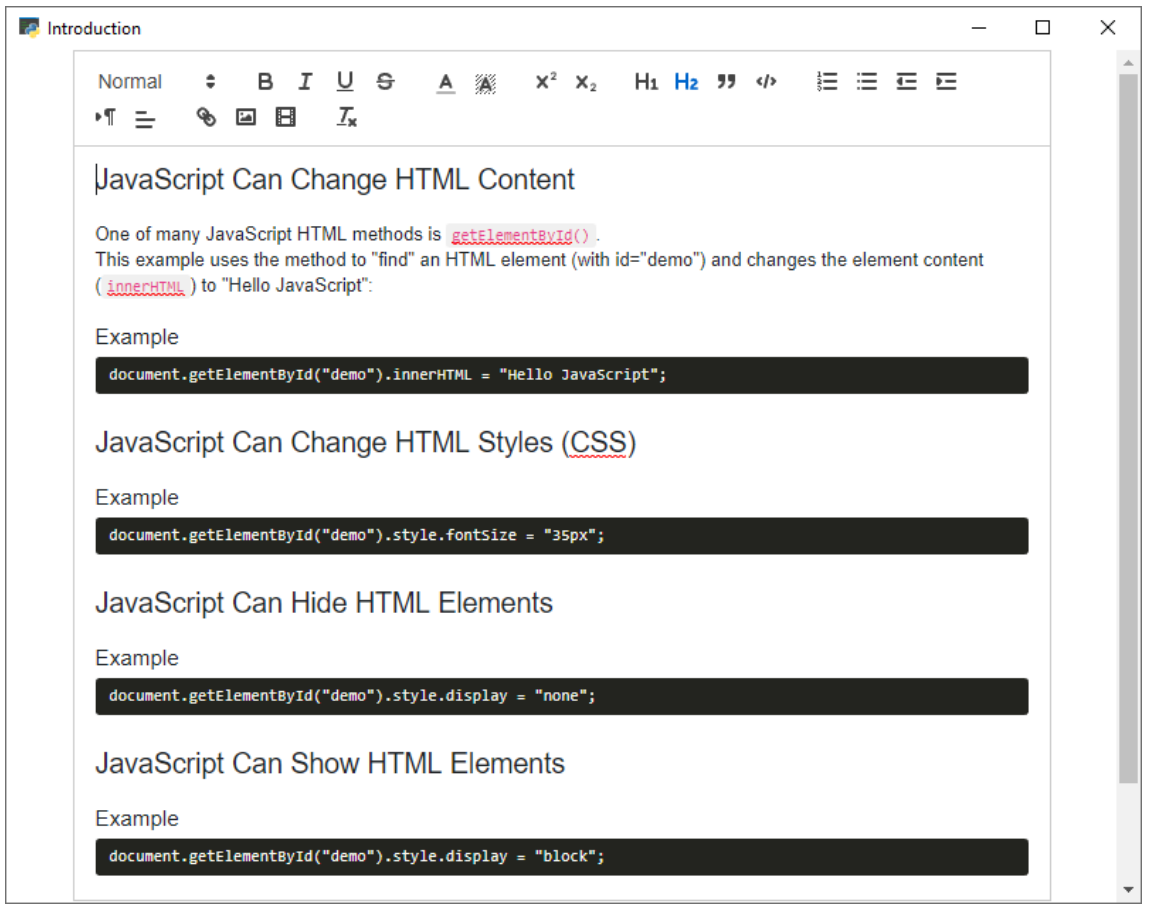

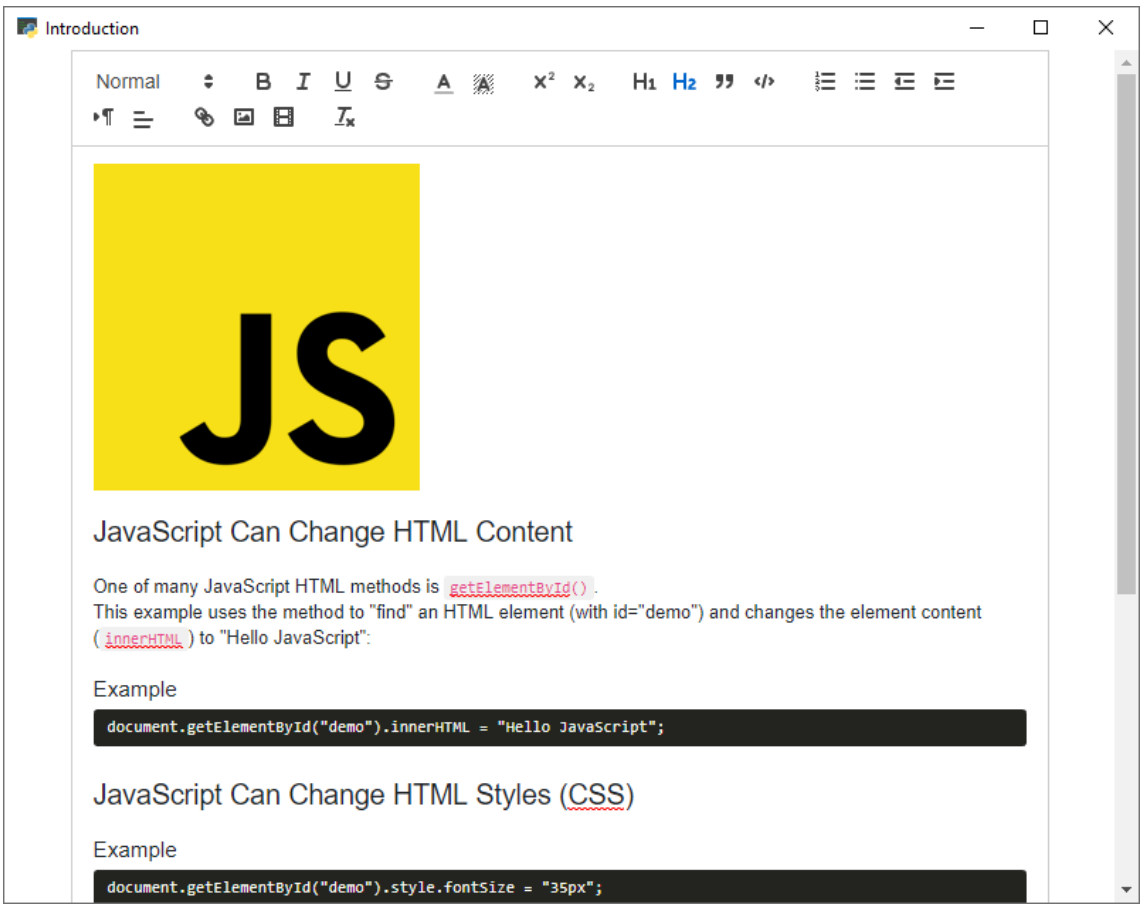

- 4. Press "Salva" to save the changes.
- 5. The lesson will be displayed as in step 1 of [Navigate Through Elements.](#page-8-0)

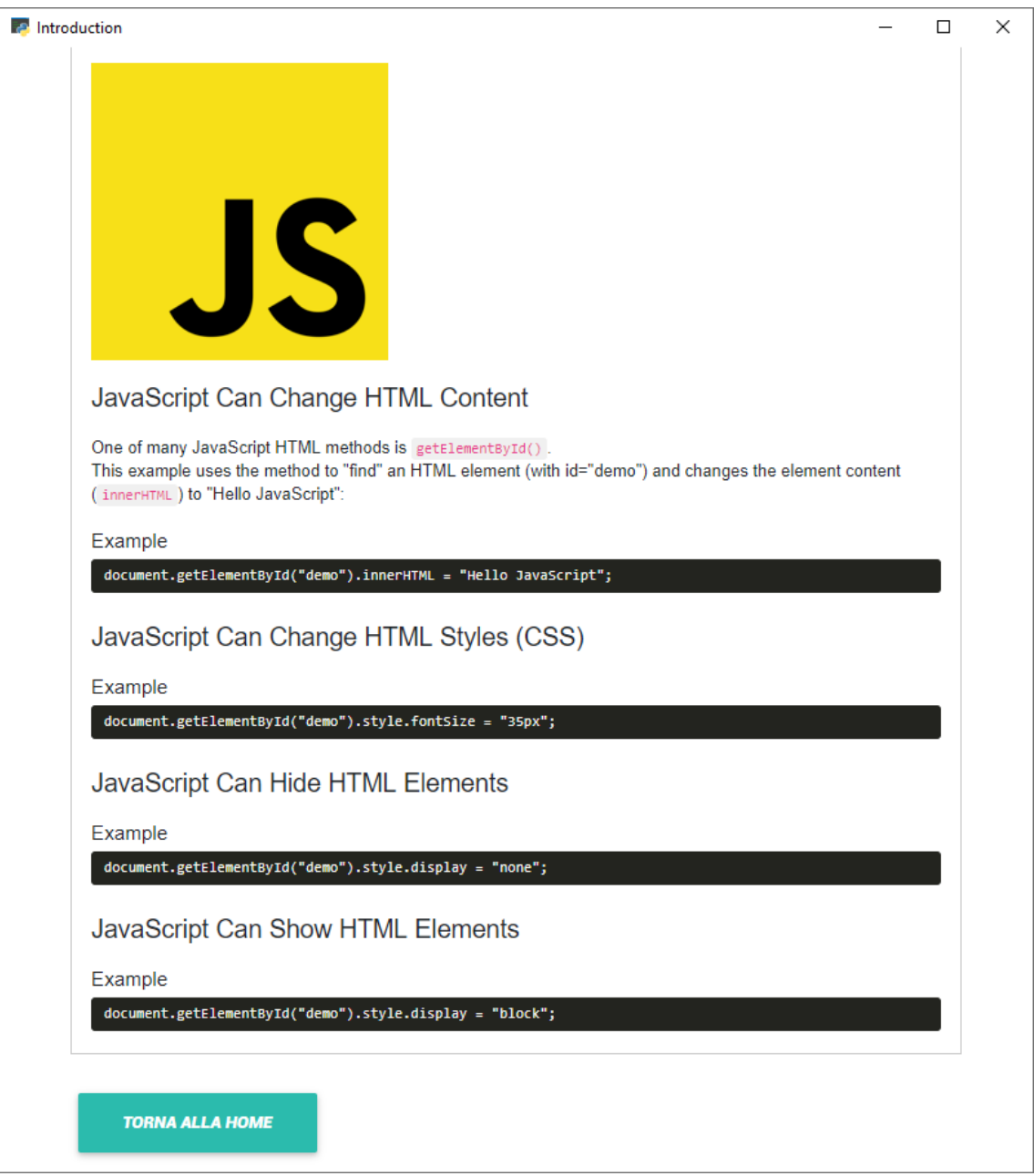

# [Back to Top](#page-0-0)

### <span id="page-31-0"></span>**Delete a [course](#page-31-0)**

1. Right click on a course to open the menu.

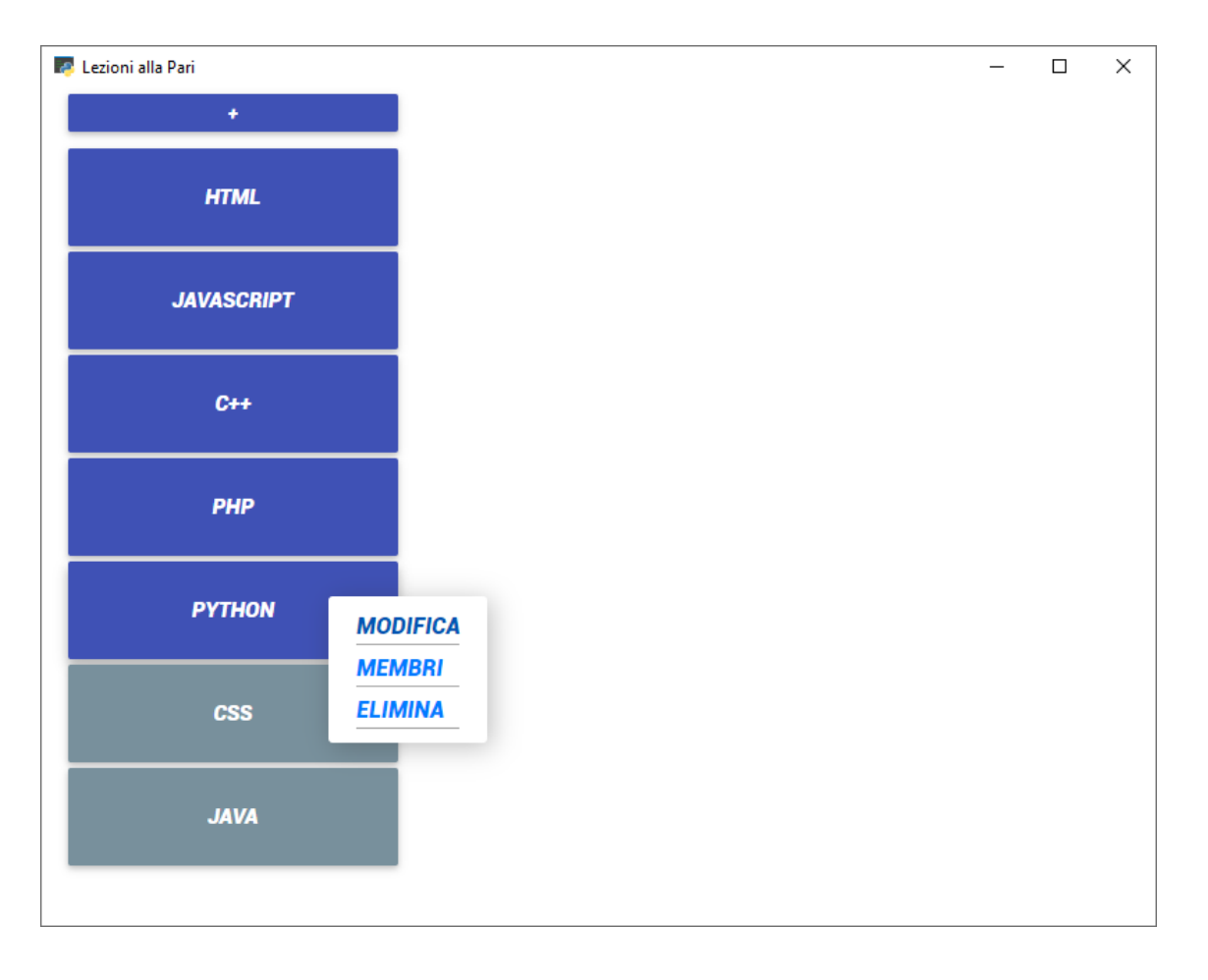

2. Press "Elimina".

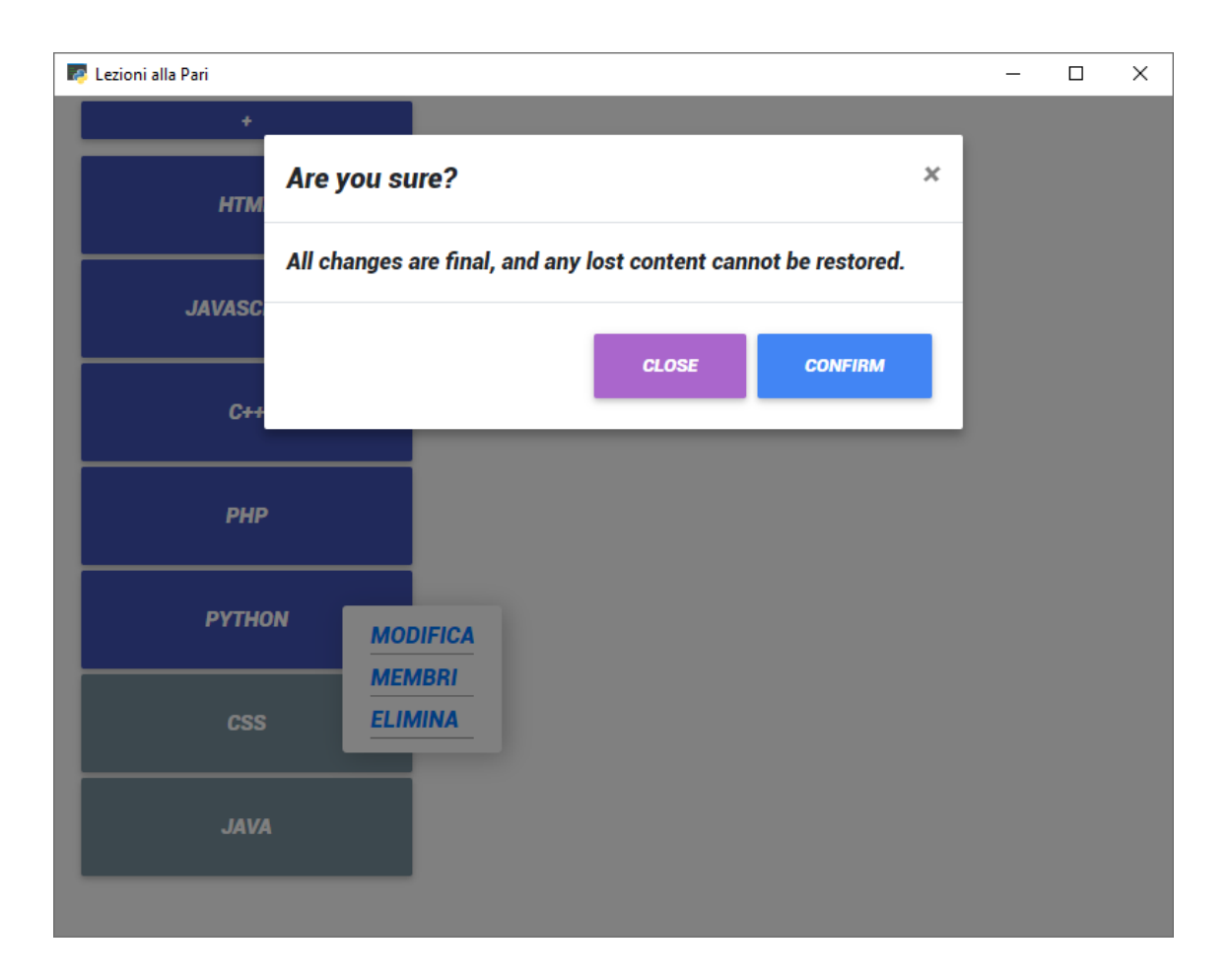

3. Press "Confirm" to delete the course.

#### [Back to Top](#page-0-0)

## <span id="page-33-0"></span>**[Delete](#page-33-0) a topic**

1. Right click on a topic to open the menu.

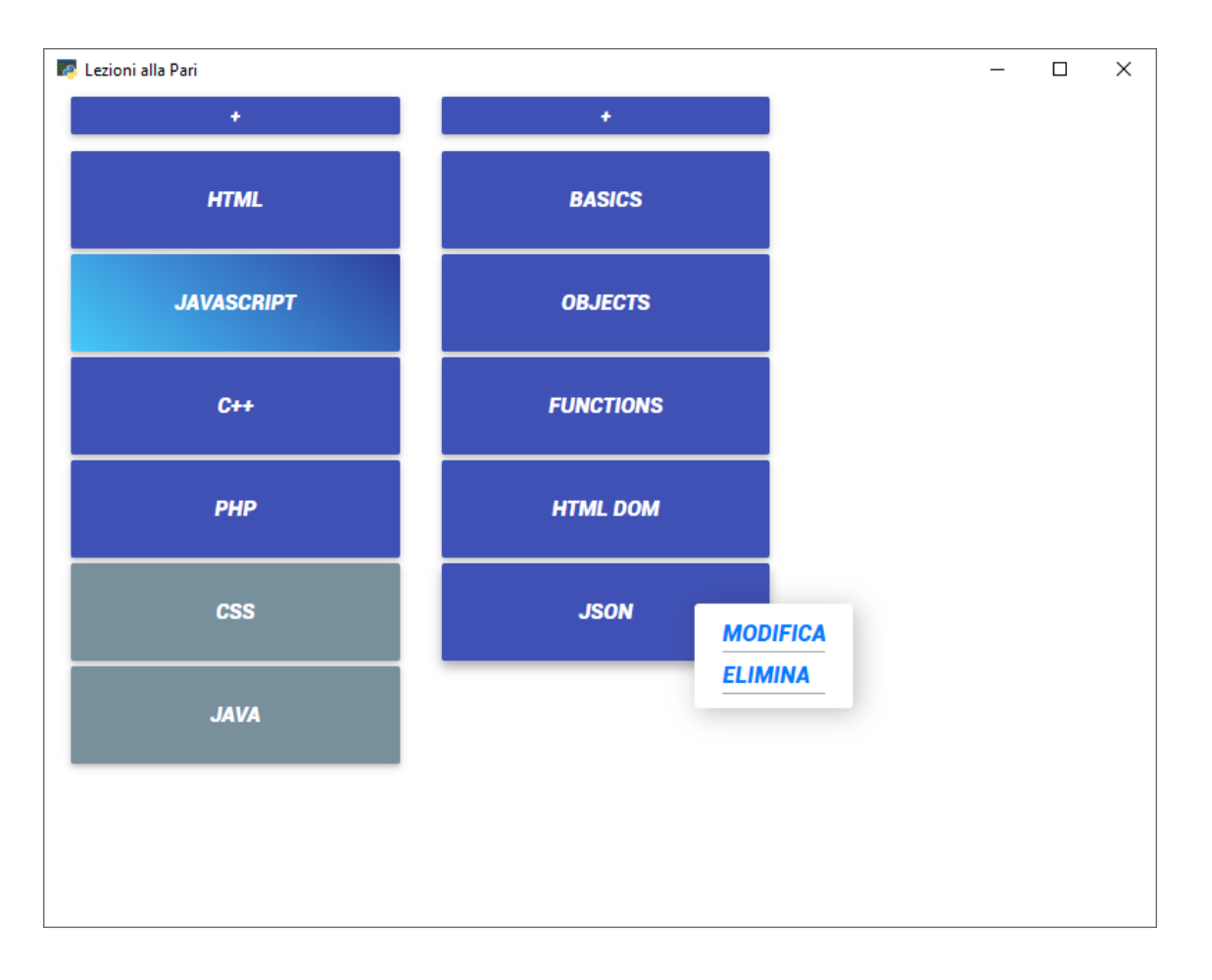

2. Press "Elimina".

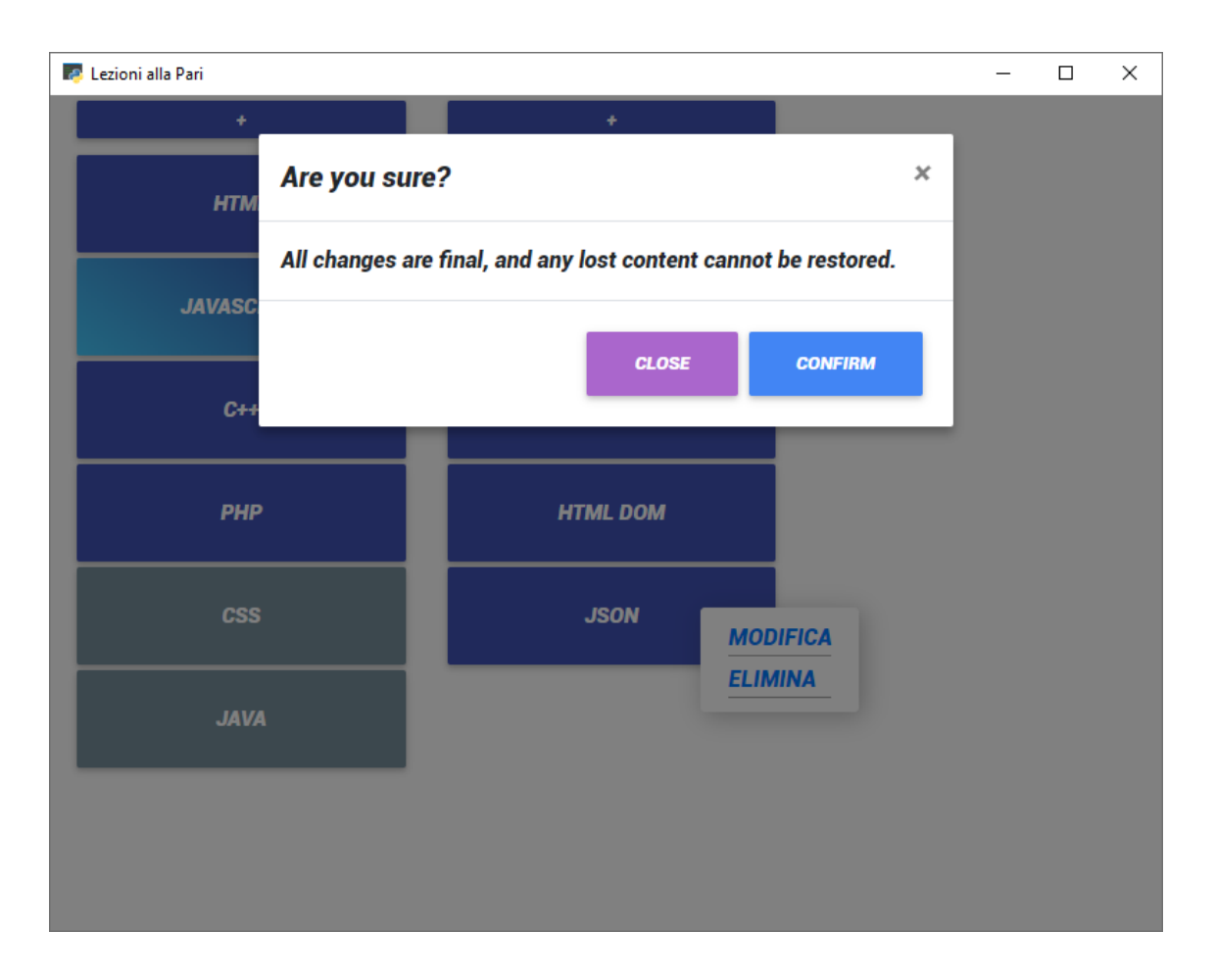

3. Press "Confirm" to delete the topic.

#### [Back to Top](#page-0-0)

## <span id="page-35-0"></span>**Delete a [lesson](#page-35-0)**

1. Right click on a lesson to open the menu.

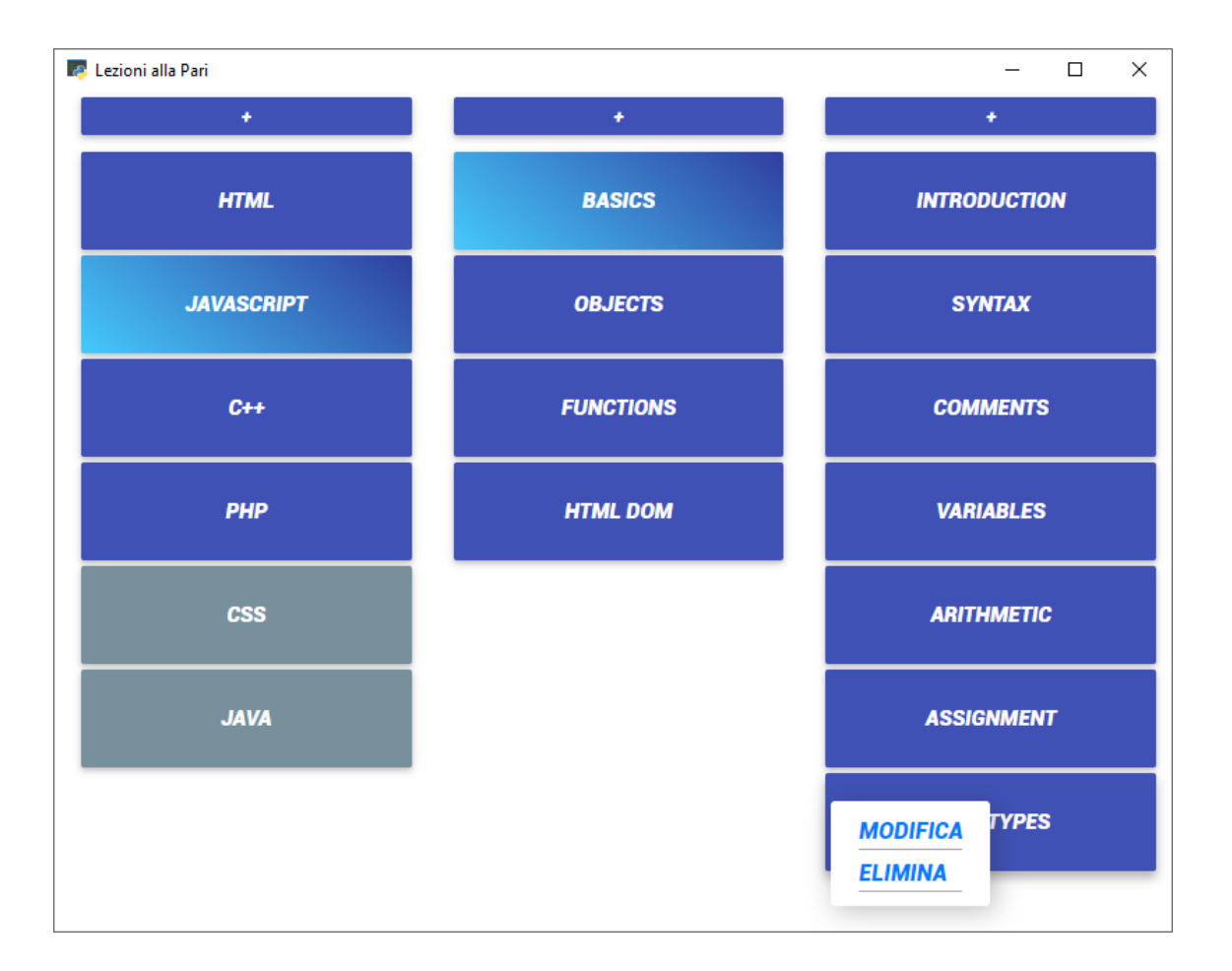

2. Press "Elimina".

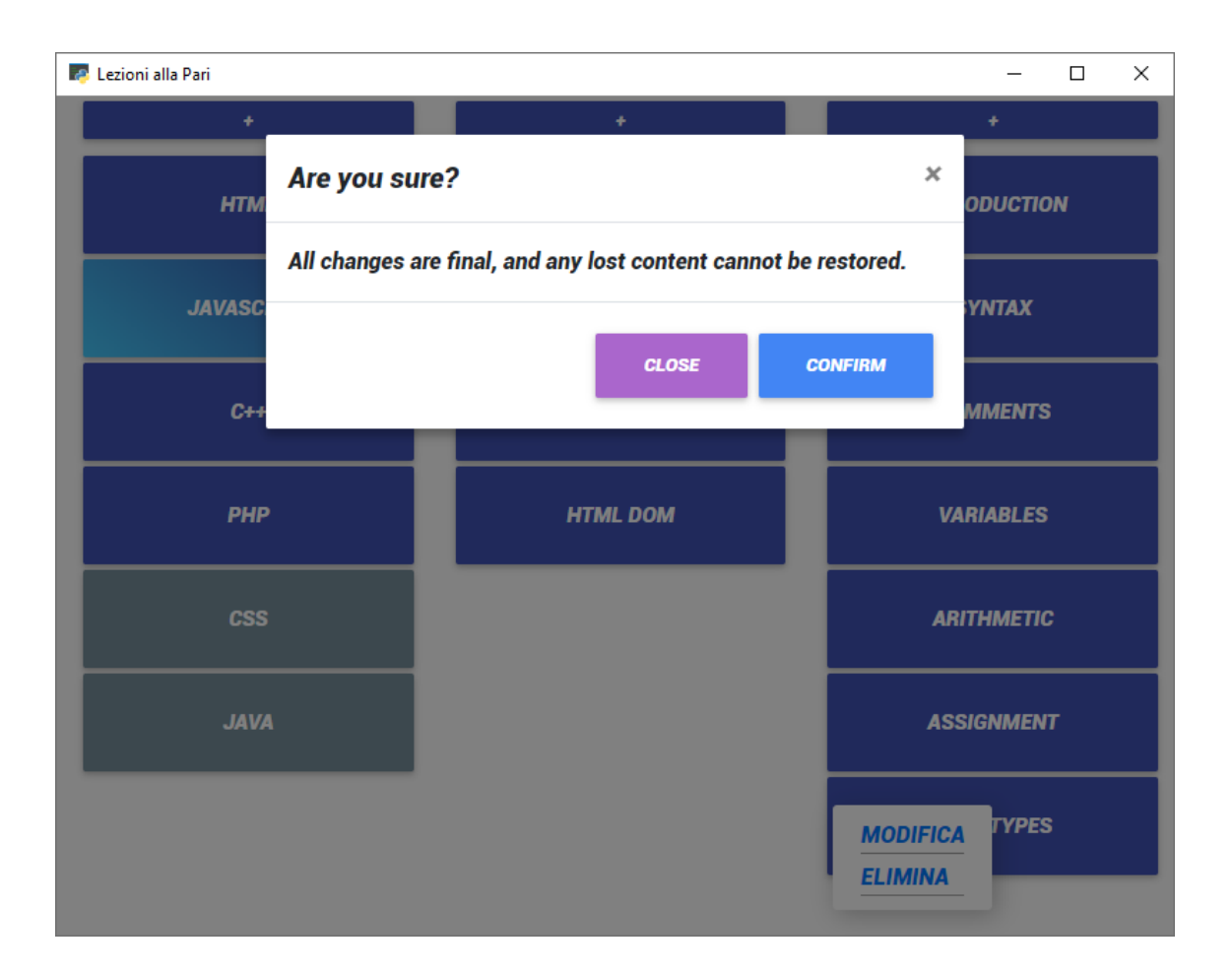

3. Press "Confirm" to delete the lesson.

[Back to Top](#page-0-0)

# <span id="page-37-0"></span>**[Troubleshooting](#page-37-0)**

#### <span id="page-37-1"></span>**[Incorrect](#page-37-1) Login Mail**

A message will be displayed in the event an incorrect mail is entered. Try again with proper credentials. If the problem persists, contact the administrator.

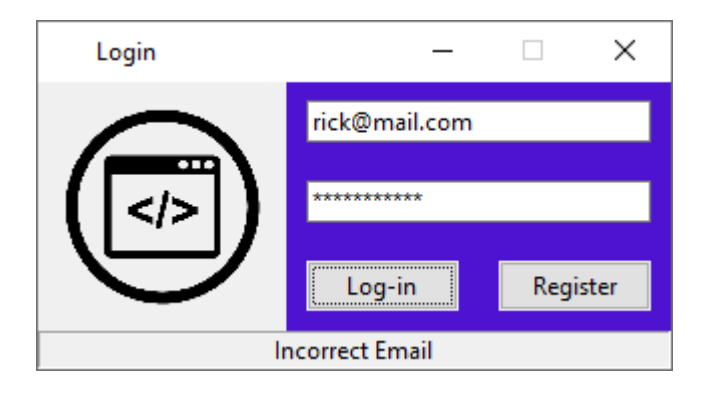

# <span id="page-37-2"></span>**[Incorrect](#page-37-2) Login Password**

A message will be displayed in the event an incorrect password for the selected email is entered. Try again with proper credentials. If the problem persists, try resetting the password or contact the administrator.

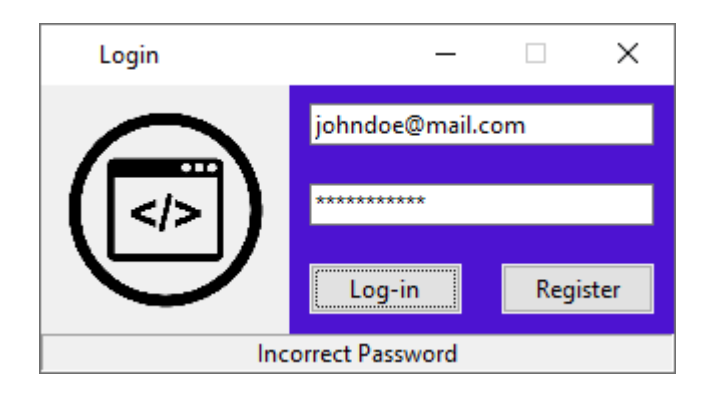

[Back to Top](#page-0-0)